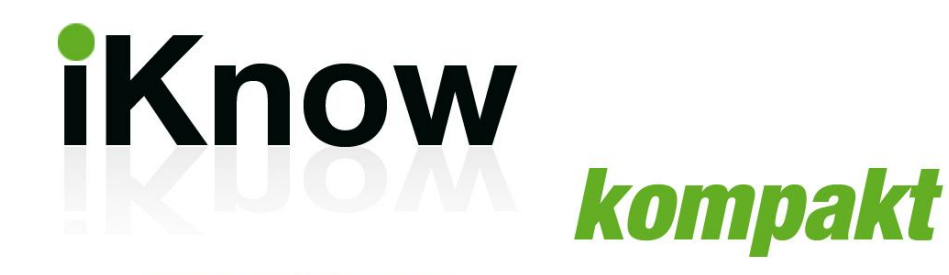

# **Christian Immler**

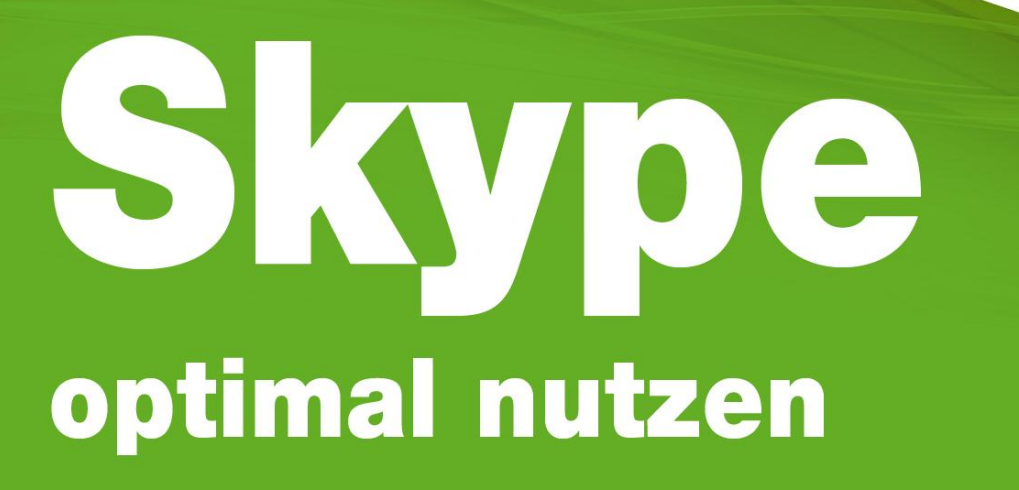

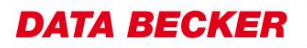

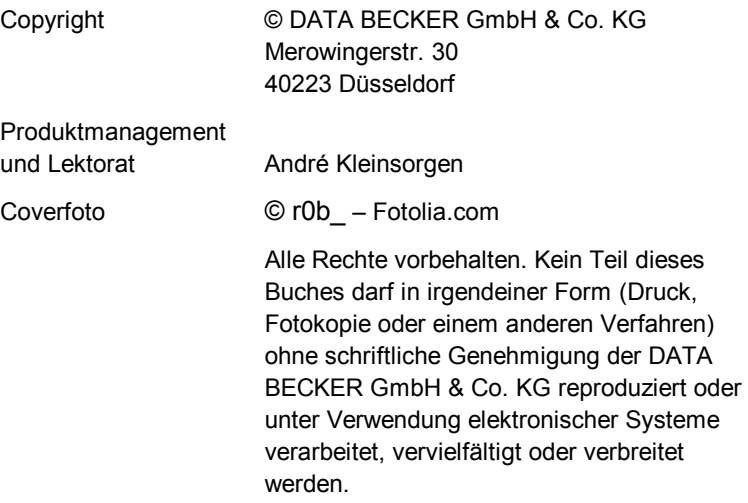

Die Nutzung des Onlineangebots steht nur dem erst-registrierenden Käufer dieses Buches zur Verfügung, setzt den Erwerb und Besitz des Buches durch den registrierten Käufer voraus und ist nicht übertragbar.

Die DATA BECKER GmbH & Co. KG behält sich somit auch alle Rechte auf Vervielfältigung, Vermietung, Verleih sowie eine öffentliche Zugänglichmachung dieser Werkkopie und/oder anderer Kopien dieses Werks einschließlich der Wiedergabe an elektronischen Leseplätzen in öffentlichen Bibliotheken, Museen und Archiven ausdrücklich vor. Solche Nutzungshandlungen sind ohne eine auf Antrag im Einzelfall in Textform erteilte ausdrückliche vorherige Zustimmung untersagt.

Folgen Sie uns auf Facebook und Twitter:

[www.facebook.com/databecke](www.facebook.com/databecker)[r](http://www.facebook.com/databecker) [www.twitter.com/data\\_becker](www.twitter.com/data_becker)

Besuchen Sie unseren Internetauftritt:

<www.databecker.de>

### **Wichtiger Hinweis**

Die in diesem Buch wiedergegebenen Verfahren und Programme werden ohne Rücksicht auf die Patentlage mitgeteilt. Sie sind für Amateur- und Lehrzwecke bestimmt.

Alle technischen Angaben und Programme in diesem Buch wurden von den Autoren mit größter Sorgfalt erarbeitet bzw. zusammengestellt und unter Einschaltung wirksamer Kontrollmaßnahmen reproduziert. Trotzdem sind Fehler nicht ganz auszuschließen. DATA BECKER sieht sich deshalb gezwungen, darauf hinzuweisen, dass weder eine Garantie noch die juristische Verantwortung oder irgendeine Haftung für Folgen, die auf fehlerhafte Angaben zurückgehen, übernommen werden kann. Für die Mitteilung eventueller Fehler sind die Autoren jederzeit dankbar.

Wir weisen darauf hin, dass die im Buch verwendeten Soft- und Hardwarebezeichnungen und Markennamen der jeweiligen Firmen im Allgemeinen warenzeichen-, marken- oder patentrechtlichem Schutz unterliegen.

# **Inhalt**

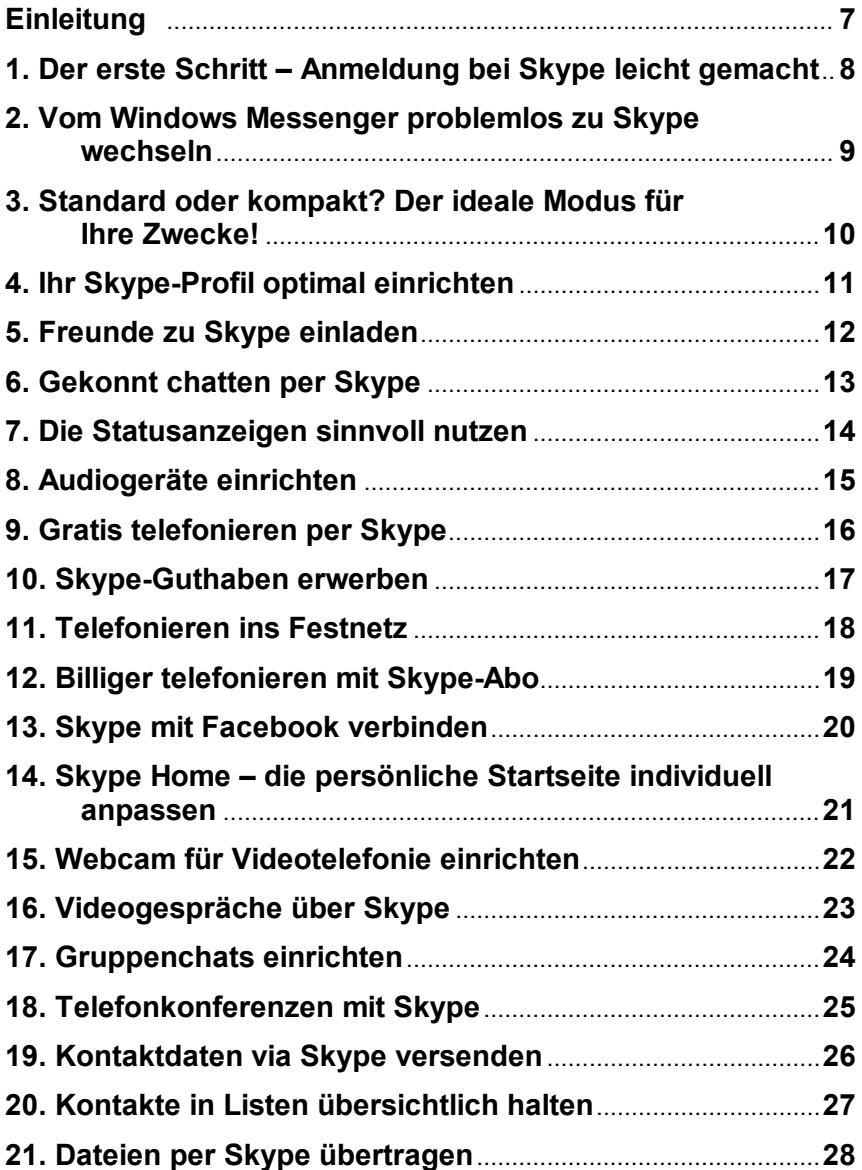

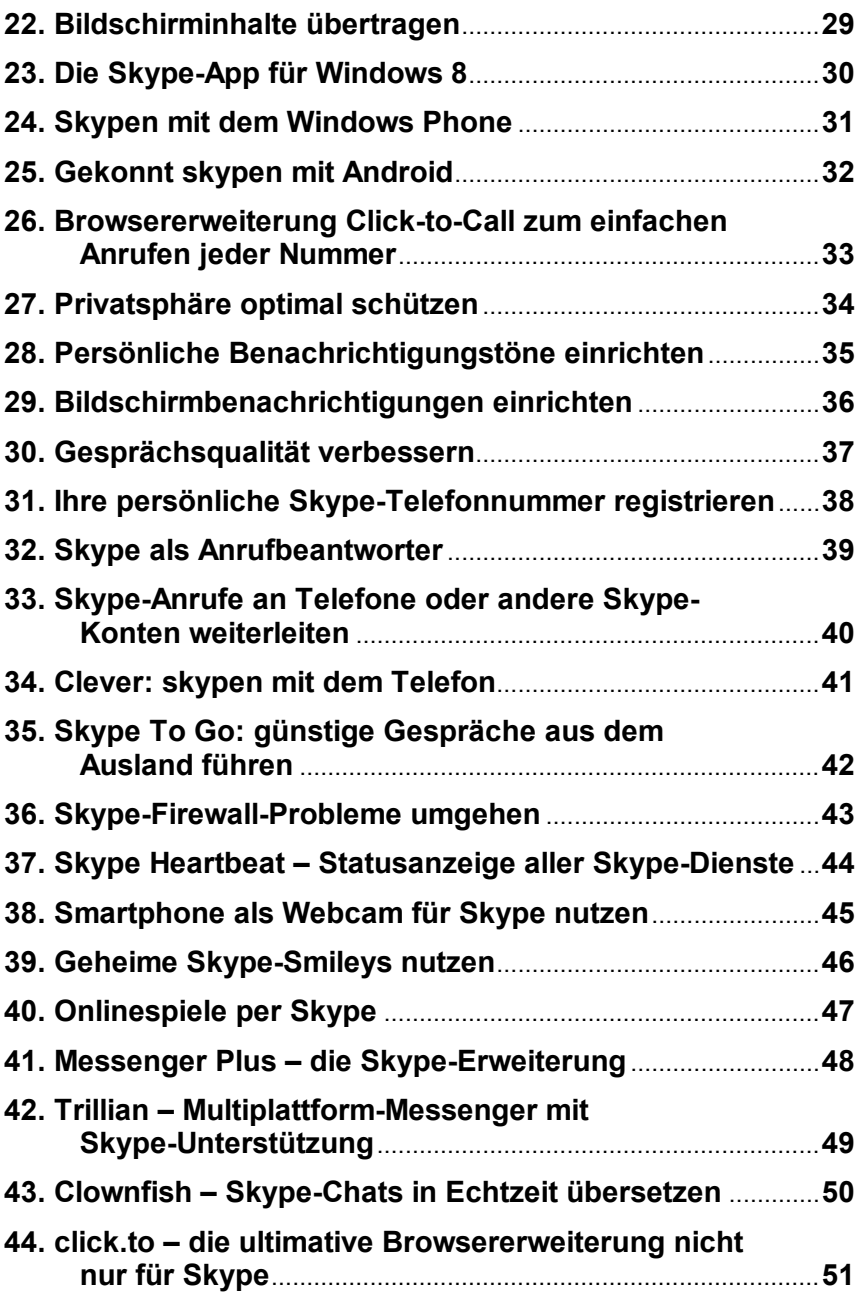

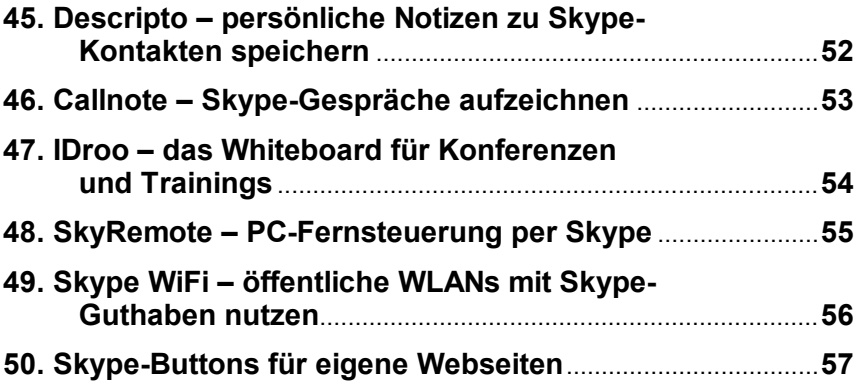

# <span id="page-6-0"></span>**Einleitung**

Liebe Leserin, lieber Leser,

mit diesem E-Book lade ich Sie ein auf eine spannende Reise zu einer der beliebtesten Onlinetelefon- und Chatplattformen: Skype.

Skype hat zurzeit über 45 Millionen Nutzer in aller Welt, die kostenlos miteinander telefonieren und chatten. Zusätzlich bietet Skype verschiedene Möglichkeiten, weltweite Telefongespräche zu normalen Festnetzanschlüssen und Handys zu führen – und das zu deutlich günstigeren Preisen als bei den klassischen Telefonanbietern.

Microsoft hat Skype vor einiger Zeit gekauft. Die Plattform ersetzt seit März 2013 den Windows Live Messenger. Mit zusätzlichen Apps lässt sich der Funktionsumfang noch erweitern.

Viel Spaß mit Skype!

Christian Immler

### <span id="page-7-0"></span>**1. Der erste Schritt – Anmeldung bei Skype leicht gemacht**

Bevor Sie die Skype-Plattform nutzen können, ist eine kostenlose Anmeldung erforderlich. Das gilt auch, wenn nur die kostenfreien Skype-Dienste genutzt werden sollen.

1. Gehen Sie auf die Skype-Webseite [\(www.skype.com\)](http://www.skype.com) und klicken Sie auf *Anmelden*.

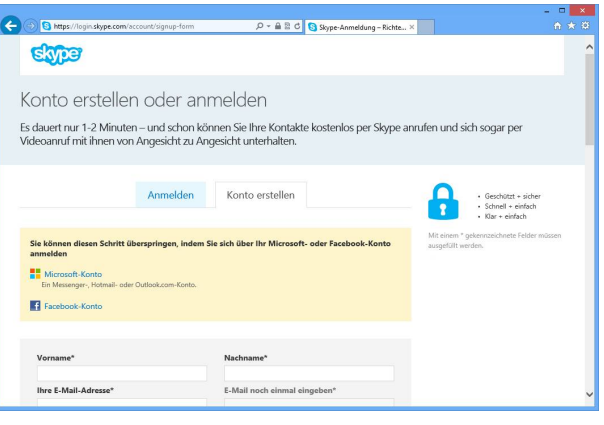

- 2. Am einfachsten melden Sie sich mit einem Microsoft-Konto (Hotmail, Windows Live) oder einem Facebook-Konto bei Skype an. Haben Sie keines dieser Konten oder möchten Sie diese Form der Anmeldung nicht nutzen, legen Sie ein eigenes Benutzerkonto bei Skype an.
- 3. Füllen Sie dazu das Formular auf der Webseite aus. Außer Ihrem wirklichen Namen und einer gültigen E-Mail-Adresse sind fast alle Angaben optional. Skype zeigt hier auch genau, welche Daten andere Personen zu sehen bekommen und welche nicht.
- 4. Denken Sie sich noch einen Skype-Namen aus, unter dem Sie im Skype-Netzwerk auftreten. Dieser Name ist sozusagen Ihre Telefonnummer, unter der andere Sie anrufen und die dem Gesprächspartner bei einem Anruf angezeigt wird. Skype-Namen müssen eindeutig sein und dürfen aus 6 bis 32 Buchstaben und Zahlen ohne Sonderzeichen bestehen. Denken Sie sich noch ein Passwort aus und bestätigen Sie den Sicherheitscode. Danach ist das Skype-Konto fertig eingerichtet.

### <span id="page-8-0"></span>**2. Vom Windows Messenger problemlos zu Skype wechseln**

Skype wurde im Jahr 2012 von Microsoft übernommen und ersetzt seit dem 15. März 2013 den Windows Live Messenger, der seitdem nicht mehr als eigenes Chatprotokoll, sondern nur noch für Facebook genutzt werden kann.

1. Beim Start des Windows Messenger erscheint eine Aufforderung, zu Skype zu wechseln. Der Button *Jetzt aktualisieren* führt direkt zur Downloadseite von Skype.

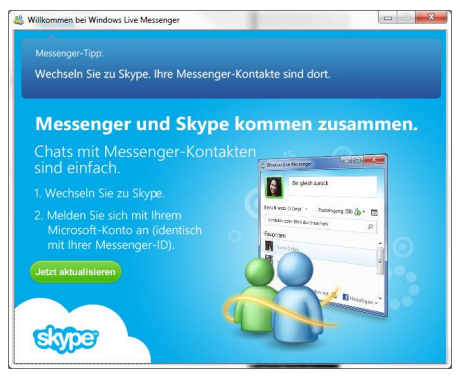

- 2. Melden Sie sich nach der Installation von Skype über die Option *Microsoft-Konto* an. Skype legt automatisch ein Benutzerprofil an. Der neue Skype-Name setzt sich aus dem Wort *live:* und Ihrem Benutzernamen aus dem Windows Live Messenger zusammen.
- 3. Die Messenger-Kontakte werden automatisch in der Skype-Kontaktliste dargestellt und stehen sofort zur Verfügung, ohne dass sie neu autorisiert werden müssen. Zur Unterscheidung von "echten" Skype-Kontakten sind die Messenger-Kontakte als solche gekennzeichnet.

#### **Windows Live Messenger-Konversation**

Sie können mit Skype auch mit Messenger-Kontakten chatten, die noch nicht auf Skype umgestellt haben oder einen externen Messenger nutzen. Allerdings sind nicht alle Skype-Funktionen mit Messenger-Kontakten möglich. Zum Beispiel lassen sich keine Dateien an Messenger-Kontakte senden. Umgekehrt fallen auch ein paar, bei manchen Messenger-Nutzern sehr beliebte Funktionen mit der Umstellung auf Skype weg: zum Beispiel der automatische Beschäftigt-Status, wenn eine Vollbildanwendung läuft, das direkte Ansehen übertragener Bilder und YouTube-Videos im Chatfenster oder der direkte Zugriff auf E-Mails.

### <span id="page-9-0"></span>**3. Standard oder kompakt? Der ideale Modus für Ihre Zwecke!**

Nach der Installation von Skype öffnet sich das Programm im sogenannten Standardmodus, der viel Platz auf dem Bildschirm belegt.

1. Der Standardmodus zeigt links die Kontaktliste und im großen Teilfenster rechts die letzten Chats mit einer ausgewählten Person an.

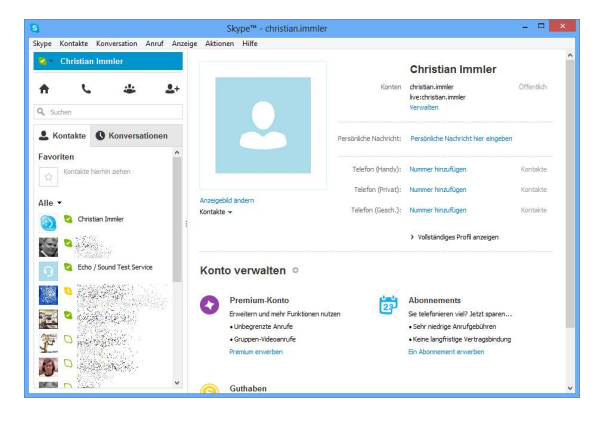

- 2. Klicken Sie auf das Haus-Symbol, erscheint rechts der *Skype Home*-Bildschirm, beim Telefonhörer erscheint eine Telefontastatur, und klicken Sie auf Ihren Skype-Namen oben links, erscheint Ihr persönliches Profil.
- 3. Der Menüpunkt *Anzeige/Kompaktmodus* reduziert das Skype-Fenster auf die Kontaktliste. Diese kann am Bildschirmrand immer geöffnet bleiben, um jederzeit schnell darauf zugreifen zu können. Chatnachrichten oder *Skype Home* werden als eigene unabhängige Fenster geöffnet.
- 4. Bei langen Kontaktlisten, die nicht komplett in das Fenster passen, gewinnen Sie durch Ausschalten der Profilbilder Platz. Wählen Sie im Menü *Aktionen/Optionen* und schalten Sie unter *Allgemeine Einstellungen* den Schalter *Anzeigebilder in der Kontaktliste anzeigen* aus.

#### **Skype minimieren und beenden**

Beim Schließen des Skype-Fensters wird das Programm selbst nicht beendet. Das Skype-Logo bleibt in der Taskleiste und kann jederzeit wieder geöffnet werden. Ankommende Anrufe und Chatnachrichten erscheinen automatisch im Vordergrund. Um Skype endgültig zu beenden, klicken Sie mit der rechten Maustaste auf das Symbol in der Taskleiste und wählen dort *Skype beenden*.

# <span id="page-10-0"></span>**4. Ihr Skype-Profil optimal einrichten**

Ihr Skype-Profil enthält einige persönliche Daten, die öffentlich oder nur für Kontakte verfügbar sind, u. a. Name, Wohnort, Mailadresse, Telefonnummer. Das Profil lässt sich direkt aus der Skype-Anwendung oder auch auf der Skype-Webseite unter *Mein Konto/Profil* bearbeiten.

1. Klicken Sie im Skype-Fenster oben auf Ihren Benutzernamen, um das eigene Profil anzuzeigen, und im nächsten Fenster auf *Vollständiges Profil anzeigen*.

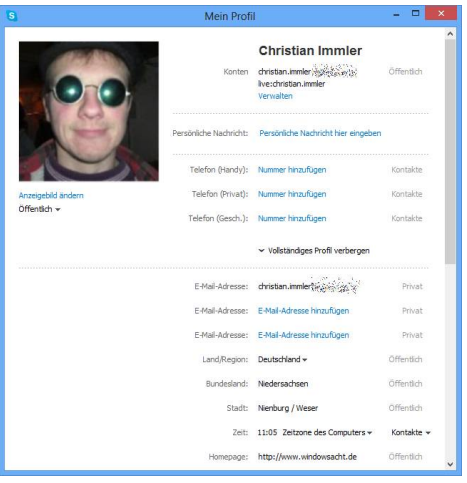

- 2. Hier lassen sich alle Daten bearbeiten und ergänzen. Denken Sie daran, jede Änderung mit dem Häkchen rechts zu bestätigen, um sie zu speichern.
- 3. Ganz unten sehen Sie die Anzahl Ihrer Skype-Kontakte ohne Messenger-Kontakte. Wählen Sie, ob diese Zahl nur für Sie oder auch für Ihre Kontakte sichtbar sein soll.
- 4. Mit einem Klick auf das Anzeigebild können Sie ein persönliches Foto hochladen oder direkt aus Skype heraus mit einer angeschlossenen Webcam fotografieren. Die früher in Skype verwendeten Smileys auf Basis des Skype-Logos stehen in der aktuellen Version nicht mehr zur Verfügung.
- 5. Unterhalb des Fotos wählen Sie aus, ob Ihr Profilbild nur für die eigenen Kontakte oder öffentlich für alle Skype-Nutzer zu sehen ist.

#### **Persönliche Nachricht**

Im Profil können Sie eine persönliche Nachricht eintragen. Dies ist keine Chatnachricht, sondern eine persönliche Statusmeldung, die allen Kontakten bei dem eigenen Namen in der Kontaktliste angezeigt wird.

### <span id="page-11-0"></span>**5. Freunde zu Skype einladen**

Um per Skype zu kommunizieren, muss die andere Person in die eigene Kontaktliste aufgenommen werden und dem auch zustimmen. So wird Spam effektiv verhindert.

1. Klicken Sie auf das Symbol mit dem Pluszeichen oberhalb der Kontaktliste, um neue Kontakte hinzuzufügen.

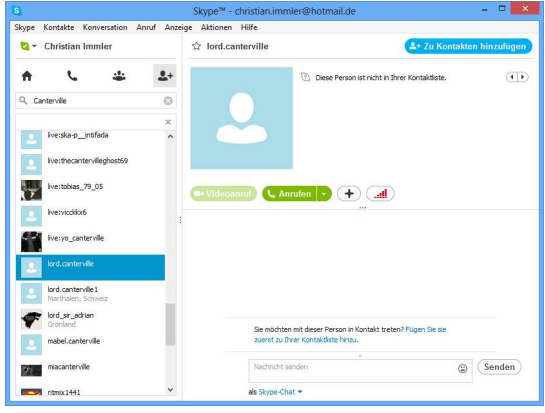

- 2. Geben Sie jetzt im Suchfeld den Skype-Namen, den wirklichen Namen oder die E-Mail-Adresse der gesuchten Person ein. Bereits beim Tippen erscheinen mögliche Suchergebnisse.
- 3. Klicken Sie auf die gefundene Person und dann auf *Zu Kontakten hinzufügen*. Geben Sie anstelle des Standardtextes besser einen kurzen persönlichen Text ein.
- 4. Die Kontaktanfrage wird der Person als Skype-Nachricht zugestellt. Erst wenn diese sie bestätigt, erscheinen Sie beide gegenseitig in den Kontaktlisten und können miteinander kommunizieren.
- 5. Der Menüpunkt *Kontakte/Kontakte importieren* bietet eine weitere Möglichkeit, Personen aus den Adressbüchern verschiedener Onlinedienste in die eigene Skype-Kontaktliste aufzunehmen.

#### **Skype-Namen an Freunde weitergeben**

Möchten Sie, dass Ihre Freunde Sie leicht auf Skype finden, dann tragen Sie Ihren Skype-Namen einfach in die Signatur Ihrer E-Mails ein. Verwenden Sie dazu dieses Format: *skype:Skype-Name*. E-Mail-Programme generieren daraus automatisch einen Link. Klickt der Empfänger darauf, öffnet sich nach einer Abfrage automatisch Skype und versucht, einen Anruf zu tätigen. Aus der Anrufliste heraus können Sie auch die Person direkt in die Kontaktliste aufnehmen.

### <span id="page-12-0"></span>**6. Gekonnt chatten per Skype**

Skype ersetzt nicht nur den Windows Live Messenger. Es kann auch selbst als Messenger zum Chatten im Skype-Netzwerk, mit MSN- und Facebook-Kontakten genutzt werden.

1. Um mit einer Person zu chatten, muss diese in der eigenen Kontaktliste stehen. Klicken Sie im Standardmodus auf die Person, öffnet sich rechts der Chatbereich. Im Kompaktmodus brauchen Sie einen Doppelklick, um ein neues Chatfenster zu öffnen.

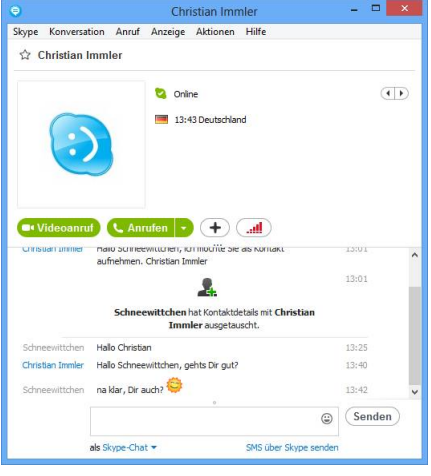

- 2. Tippen Sie unten Ihre Chatnachricht ein und klicken Sie auf *Senden*. Längere Texte können direkt per Zwischenablage aus einer anderen Anwendung kopiert werden.
- 3. Der Chatpartner wird automatisch benachrichtigt. Je nach Einstellung öffnet sich dort direkt das Chatfenster.
- 4. Chatnachrichten werden in zeitlicher Abfolge dargestellt. Hier sehen Sie nicht nur den aktuellen Chat, sondern auch die Chats der letzten Tage. Haben Sie mit einer Person länger nicht gechattet, erscheinen unten im Chatfenster Links zur Anzeige älterer Nachrichten.
- 5. Ein Klick auf das Smiley unten rechts im Chatfenster öffnet eine Liste von Smileys, mit denen Sie Ihre persönlichen Emotionen im Chat ausdrücken können. Alle Smileys lassen sich auch als Text eingeben, was oft schneller ist, als ein Bildchen in der Liste zu suchen.

#### **Liste der Konversationen**

In langen Kontaktlisten finden Sie die letzten Chatpartner schneller über die Registerkarte *Konversationen* neben der Kontaktliste. Hier werden alle Chats und Gespräche von heute, gestern sowie der letzten Tage in zeitlicher Reihenfolge aufgelistet. Klicken Sie auf eine Person, um direkt weiter zu chatten.

# <span id="page-13-0"></span>**7. Die Statusanzeigen sinnvoll nutzen**

Die Skype-Kontaktliste zeigt bei jeder Person den Onlinestatus an, dem Sie entnehmen können, ob diese Person für Chats und Anrufe verfügbar ist oder nicht. Standardmäßig zeigt Skype immer den grünen Status *Online* an, wenn das Programm läuft. Sie können den Status jederzeit mit einem Klick auf das Statussymbol neben Ihrem Skype-Namen ändern:

**Online** – der normale Status, der automa-Ð tisch angezeigt wird. Bei Chatnachrichten wird man sofort benachrichtigt.

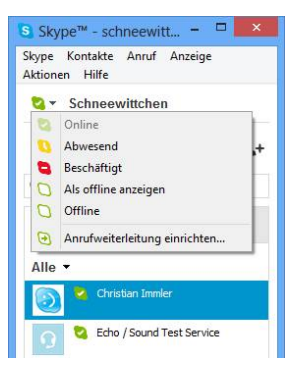

**Abwesend** – Bei diesem Status sind alle Skype-Funktionen möglich. Er Q dient nur dazu, Ihren Kontakten anzuzeigen, dass Sie abwesend sind und deshalb nicht sofort antworten können.

**Beschäftigt** – Verwenden Sie diesen Status, wenn Sie nicht gestört werden wollen. Sie können selbst aktiv alle Skype-Funktionen nutzen, werden aber nicht benachrichtigt, wenn Anrufe oder Chatnachrichten eingehen.

**Offline** – Dieser Status wird Ihren Kontakten angezeigt, wenn Sie nicht bei Skype angemeldet sind oder die Skype-Anwendung nicht läuft. Sie können Ihren Status auch selbst auf offline setzen und haben dann keine Verbindung zum Skype-Netzwerk.

**Als offline anzeigen** – In diesem Status können Sie alle Skype-Funktionen normal nutzen, werden aber anderen Benutzern als offline angezeigt. Deshalb ist das Symbol auch das gleiche wie beim Offlinestatus.

#### **Status bei Inaktivität automatisch auf Abwesend setzen**

Sie können bei längerer Inaktivität am Computer den Skype-Status automatisch auf *Abwesend* setzen lassen. Wählen Sie dazu im Menü *Aktionen/Optionen* und schalten Sie unter *Allgemeine Einstellungen* den Schalter *Als Abwesend anzeigen, wenn inaktiv ...* ein. Legen Sie hier noch fest, nach wie vielen Minuten Inaktivität der Status automatisch auf *Abwesend* gesetzt werden soll.

# <span id="page-14-0"></span>**8. Audiogeräte einrichten**

Um mit Skype nicht nur zu chatten, sondern auch zu telefonieren, benötigen Sie einen Lautsprecher und ein Mikrofon oder – noch bequemer – ein Headset. Die meisten modernen Notebooks haben bereits Lautsprecher und Mikrofon eingebaut.

1. Bereits bei der Installation von Skype haben Sie die Möglichkeit, Lautsprecher und Mikrofon einzurichten. Sie können

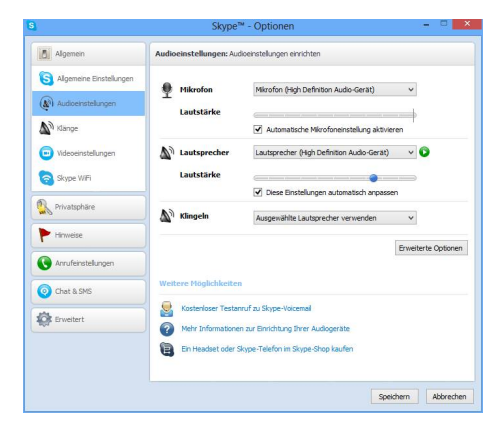

dies aber auch später jederzeit in den Skype-Optionen unter *Audioeinstellungen* nachholen.

- 2. Sprechen Sie in das Mikrofon, erscheint im Bereich *Mikrofon* eine Pegelanzeige. Sollte hier nichts zu sehen sein, wählen Sie das richtige Mikrofon aus der Liste.
- 3. Wählen Sie den Lautsprecher aus, über den Sie mit Skype telefonieren möchten. Ein Klick auf das grüne Symbol neben dem Lautsprecher lässt einen Ton ertönen, um den Lautsprecher zu testen und die Lautstärke unabhängig von der Systemlautstärke einzustellen.
- 4. Wenn Sie mit einem Headset telefonieren, wählen Sie bei *Klingeln* den Lautsprecher aus, damit bei eingehenden Anrufen das Klingeln nicht im Headset ertönt, wo es kaum zu hören ist, wenn man das Headset nicht aufgesetzt hat.

#### **Echo/Sound Test Service**

Ob die Audiogeräte wirklich funktionieren, lässt sich am besten mit einem Testgespräch überprüfen. Skype hat dazu einen *Echo/Sound Test Service* in die Kontaktliste eingetragen. Wählen Sie diesen Kontakt aus und klicken Sie auf *Anrufen*. Nach einer Ansage sprechen Sie selbst ein paar Worte in normaler Lautstärke. Diese sollten nach einer kurzen Pause gut verständlich zu hören sein. Ist dies nicht der Fall, optimieren Sie Ihre Audiogeräteeinstellungen.

### <span id="page-15-0"></span>**9. Gratis telefonieren per Skype**

Skype-Nutzer können untereinander kostenlos telefonieren. Die gesamte Kommunikation erfolgt dabei über das Internet und nicht über das klassische Telefonnetz.

1. Wählen Sie eine Person in der Kontaktliste und klicken Sie auf *Anrufen*. Bei der angerufenen Person ertönt ein Klingelton und mitten auf dem Bildschirm erscheint eine Benachrichtigung mit dem Namen des Anrufers. Mit einem Klick kann der Anruf angenommen oder abgelehnt werden.

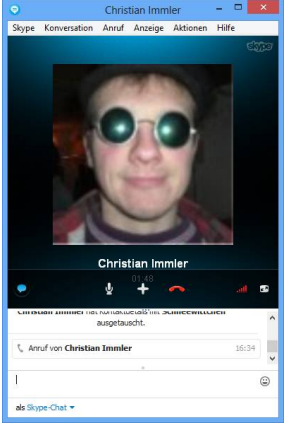

- 2. Während des Gesprächs ist das Profilbild des Gesprächspartners zu sehen. Mit dem roten Telefonhörersymbol können Sie die Verbindung jederzeit beenden.
- 3. Das Chatsymbol links blendet im Anruffenster unten ein kleines Chatfenster ein, um während des Gesprächs Texte oder Weblinks zu übermitteln. Im Standardmodus ist noch ein weiteres Symbol vorhanden, mit dem sich die Kontaktliste im Anruffenster einblenden lässt. Im Kompaktmodus fehlt dieses Symbol, da die Kontaktliste als eigenes Fenster immer verfügbar ist.
- 4. Das Mikrofonsymbol schaltet das Mikrofon stumm, wenn Sie während eines Gesprächs vor Ort Rücksprache nehmen wollen oder während eines längeren Monologs des Gesprächspartners eigene Hintergrundgeräusche über das Mikrofon vermeiden wollen.

### **Unerwünschte Anrufe blocken**

Leider gibt es auch auf Skype ein Spamproblem mit dubiosen Anrufern, die versuchen, zweifelhafte Produkte über Skype-Gespräche zu verkaufen. Sollten Sie auf diese Weise belästigt werden, schalten Sie in den Skype-Optionen unter *Anrufeinstellungen* den Schalter *Erlaube Anrufe...* auf *nur von meinen Kontakten* um. Personen, die nicht in Ihrer Kontaktliste stehen, können Sie jetzt nicht mehr per Skype anrufen. Anrufversuche werden auch gar nicht mehr angezeigt.

### <span id="page-16-0"></span>**10. Skype-Guthaben erwerben**

Neben den beliebten kostenlosen Diensten bietet Skype auch kostenpflichtige Dienste an. Dazu gehören unter anderem Anrufe an Festnetz- oder Mobiltelefone in Deutschland und auf der ganzen Welt, SMS-Versand und Gruppenvideokonferenzen. Die Dienste werden wie beim Prepaid-Handy über vorausbezahltes Skype-Guthaben abgerechnet.

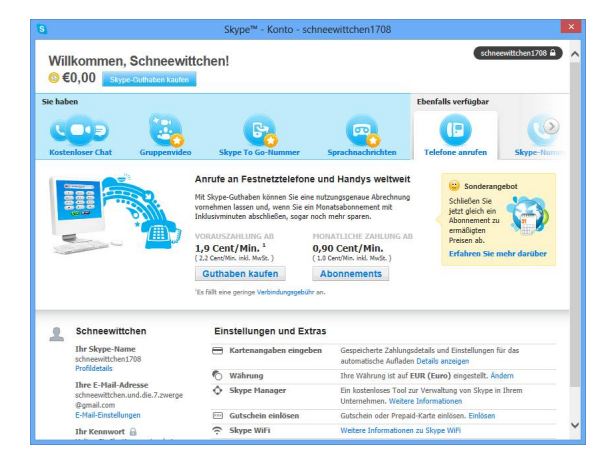

- 1. Wählen Sie im Menü *Skype/Konto*. Jetzt sehen Sie eine Übersicht über Ihr Skype-Konto, das am Anfang auf 0,00 Euro steht.
- 2. Klicken Sie auf *Guthaben kaufen*, um ein Guthaben von 10 Euro (zuzüglich 15 % luxemburgische MwSt.) zu kaufen. Im nächsten Schritt müssen Sie beim ersten Kauf Ihren Namen und Ihre Adresse angeben. Dieser Schritt entfällt bei späteren Käufen.
- 3. Wählen Sie dann die Art der Bezahlung. Hier stehen PayPal, alle gängigen Kreditkarten, Sofortüberweisung, EC-Lastschrift und andere bekannte Zahlungssysteme zur Verfügung. Nach der Eingabe der Daten und einer Bestätigung wird das Guthaben sofort Ihrem Skype-Konto gutgeschrieben.
- 4. Standardmäßig ist die automatische Aufladefunktion aktiviert, die jedes Mal von allein weitere 10 Euro auflädt, wenn das Guthaben unter 2 Euro gefallen ist. Möchten Sie das nicht, schalten Sie die Option aus.

#### **Skype-Guthaben verschenken**

Skype bietet auf <www.skype.com>die Möglichkeit an, Skype-Guthaben zu verschenken. Dazu erstellen Sie eine persönliche E-Mail-Grußkarte an den Empfänger und wählen einen Geschenkbetrag aus, der über einen externen Anbieter [\(www.chatandvision.com](www.chatandvision.com)) abgerechnet wird.

# <span id="page-17-0"></span>**11. Telefonieren ins Festnetz**

Mit Skype kann man nicht nur untereinander telefonieren, sondern auch von Skype ins öffentliche Telefonnetz anrufen. Auf diesem Weg sind Festnetztelefone und auch Handys in vielen Ländern der Welt erreichbar, allerdings gebührenpflichtig. Für Gespräche innerhalb Deutschlands lohnt sich Skype bei Minutentarifen von 2,2 Cent ins Fest-

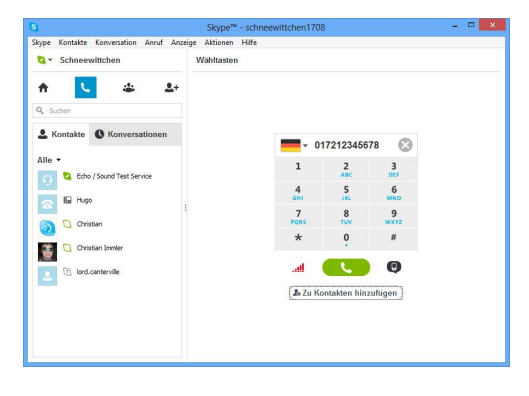

netz und 23,6 Cent in Mobilfunknetze kaum, ins Ausland ist Skype jedoch deutlich günstiger als die meisten Telefonanbieter. So kosten zum Beispiel Festnetzgespräche nach Israel, das üblicherweise zu den teuersten Ländern beim Telefonieren gehört, ebenfalls nur 1,9 Cent/Minute. Handygespräche sind mit 12,8 Cent/Minute sogar günstiger als nach Deutschland. Eine Übersicht aller Tarife ins Festnetz finden Sie unter [www.skype.com/de/rates.](www.skype.com/de/rates)

- 1. Das Telefonsymbol oberhalb der Kontaktliste blendet eine Telefontastatur ein. Wählen Sie zuerst mit dem Fähnchen das Land aus und geben Sie danach die Nummer über die angezeigte Tastatur oder direkt mit der Computertastatur ein.
- 2. Klicken Sie auf die grüne Schaltfläche, um das Gespräch aufzubauen. Sollte nicht genug Skype-Guthaben vorhanden sein, erscheint ein Fenster, in dem Sie Ihr Guthaben aufladen können.
- 3. Telefonnummern können in die Kontaktliste aufgenommen werden. Sie erhalten dort ein besonderes Symbol, da es hier keinen Onlinestatus gibt.

### **Keine Notrufe über Skype**

Skype ist kein vollständiger Ersatz für ein normales Telefon. Die Notrufnummern 110 und 112 sind über das Skype-Netz nicht erreichbar. Sie sollten also immer zusätzlich ein Festnetztelefon oder ein Handy in Reichweite haben.

# <span id="page-18-0"></span>**12. Billiger telefonieren mit Skype-Abo**

Für Vieltelefonierer können selbst die günstigsten Skype-Tarife nicht günstig genug sein. Ähnlich wie die meisten Telefonanbieter bietet auch Skype Minutenpakete sowie Flatrates an.

1. Über den Menüpunkt *Skype/Konto* können Sie neben Prepaid-

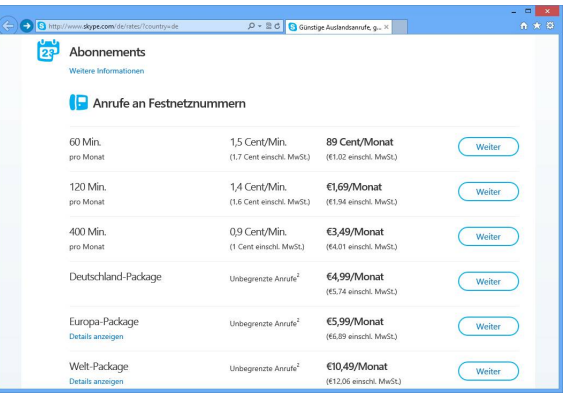

Guthaben auch sogenannte Abonnements erwerben. Damit bezeichnet Skype vorausbezahlte Minutenpakete wie auch Flatrates für unbegrenztes Telefonieren.

- 2. Bei Minutenpaketen liegt der Preis pro Minute deutlich unter dem Standardtarif. Allerdings verfallen nicht genutzte Minuten am Monatsende.
- 3. Telefonieren Sie ab und zu ins europäische Ausland, lohnt sich oft schon das Europa-Package, das nur einen Euro mehr als die Deutschland-Flatrate kostet. Beachten Sie die Länderliste auf [www.skype.com/de/rate](www.skype.com/de/rates)s. Einige europäische Länder, wie z. B. Andorra, Bulgarien, Lettland, Litauen, Malta oder Slowenien sind nur im Welt-Package, nicht im Europa-Package enthalten.

#### **Einschränkungen bei Flatrates**

Wie bei fast allen Telefonanbietern sind auch bei Skype die Flatrates nicht wirklich unbegrenzt. Nach zwei Stunden werden alle Anrufe getrennt und man muss neu wählen. Die Flatrates gelten nicht für Anrufe zu Sonder- und Servicenummern sowie gebührenpflichtigen und nicht ortsgebundenen Nummern. Weiterhin verbieten die *Richtlinien für die faire Nutzung* den Weiterverkauf von Inklusivminuten, die gemeinsame Nutzung durch verschiedene Benutzer sowie automatisierte Anrufe unterschiedlicher Art.

## <span id="page-19-0"></span>**13. Skype mit Facebook verbinden**

Facebook hat sich im Lauf der letzten Jahre zu dem sozialen Netzwerk entwickelt, bei dem jeder seine umfänglichsten Freundeslisten hat. Da liegt es nahe, Skype mit Facebook zu verbinden anstatt Kontaktlisten doppelt zu führen.

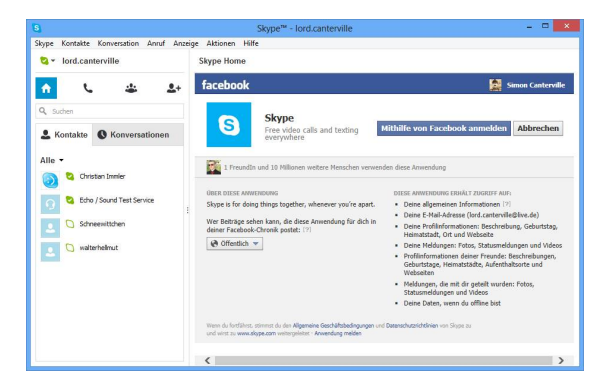

- 1. Klicken Sie auf das Haus-Symbol oberhalb der Kontaktliste, erscheint ein Hinweisbildschirm, auf dem Sie Ihr Skype-Konto mit Facebook verbinden können.
- 2. Melden Sie sich hier mit Ihren Facebook-Anmeldedaten an und entscheiden Sie noch, wer Beiträge sehen kann, die die Skype-Anwendung in die Facebook-Chronik postet. Dies ist eine Standard-Sicherheitsabfrage für alle Facebook-Anwendungen. Sie legt in diesem Fall fest, wer Ihre persönlichen Status-Updates sehen kann, die Sie selbst über Skype auf Facebook schreiben.
- 3. Nach der Anmeldung müssen Sie weitere Berechtigungen erteilen. Kurz darauf erscheint Ihre Facebook-Freundesliste in der Skype-Kontaktliste. Facebook-Freunde sind als solche gekennzeichnet.
- 4. Sie können über Skype mit Facebook-Freunden chatten und auch sprechen, ohne dass diese Skype installiert haben müssen. Dateien senden, Bildschirminhalte teilen, Konferenzgespräche und einige weitere Skype-Dienste sind mit Facebook-Kontakten allerdings nicht möglich.

#### **Facebook-Verbindung trennen**

Möchten Sie die Verbindung mit dem Facebook-Konto wieder trennen, besuchen Sie [www.skype.com,](www.skype.com) melden sich mit Ihren Benutzerdaten an und klicken auf *Kontoeinstellungen*. Sie finden Facebook unter den verknüpften Konten. Hier können Sie die Verbindung aufheben. An der gleichen Stelle geben Sie auch Ihr neues Facebook-Passwort ein, wenn Sie dies bei Facebook selbst geändert haben.

### <span id="page-20-0"></span>**14. Skype Home – die persönliche Startseite individuell anpassen**

Skype Home bringt aktuelle Status-Updates der eigenen Kontakte auf einen Blick auf den Bildschirm.

- 1. Klicken Sie auf das Haus-Symbol oberhalb der Kontaktliste. Der Skype-Home-Bildschirm öffnet sich und zeigt jetzt die zuletzt kontaktierten Skype-Kontakte an.
- 2. In der Zeile darunter veröffentlichen Sie selbst ein Status-Up-

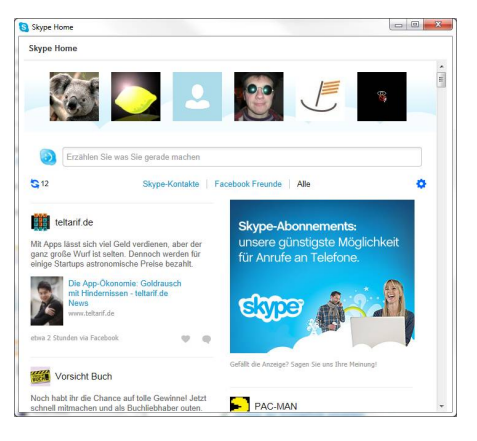

date. Dabei können Sie festlegen, ob dieses nur auf Skype oder auch auf Facebook erscheinen soll.

- 3. Schalten Sie von der voreingestellten Ansicht *Skype-Kontakte* auf *Alle* um. Im unteren Bereich des Fensters sehen Sie dann alle Statusmeldungen Ihrer Facebook-Freunde wie auf der Facebook-Pinnwand. Die Anzeige aktualisiert sich nicht automatisch. Bei neuen Meldungen wird neben dem Aktualisieren-Symbol links eine Zahl angezeigt. Klicken Sie auf das Symbol oder drücken Sie die Taste [F5], um die neuen Meldungen im Skype-Home-Fenster zu sehen.
- 4. Wenn das Skype-Home-Fenster geschlossen ist, benachrichtigt ein orangefarbener Punkt am Haus-Symbol Sie über neue Status-Updates.

#### **Wenn Skype Home nicht funktioniert ...**

Sollte es passieren, dass Skype Home nichts anzeigt, beenden Sie Skype und starten den Internet Explorer. Wählen Sie hier über das Zahnrad-Symbol *Internetoptionen*. Klicken Sie auf der Registerkarte *Erweitert* auf *Zurücksetzen* und schalten Sie dort die Option *Persönliche Einstellungen löschen* ein. Klicken Sie auf *Zurücksetzen* und starten Sie danach den Computer neu. Löschen Sie jetzt noch die versteckten Verzeichnisse *C:\Users\<Benutzer>\ AppData\Roaming\Skype* und *C:\ProgramData\Skype\Apps\Login* und starten Sie dann Skype wieder.

# <span id="page-21-0"></span>**15. Webcam für Videotelefonie einrichten**

Skype ist ein kostengünstiger Ersatz für das Telefon – richtig Spaß macht es aber erst, wenn man sich beim Telefonieren gegenseitig sieht – das kann das klassische Telefon nicht.

1. Für Videotelefonie können gängige Webcams verwendet werden, wie sie in vielen Notebooks verbaut sind, oder externe Kameras per USB-Anschluss.

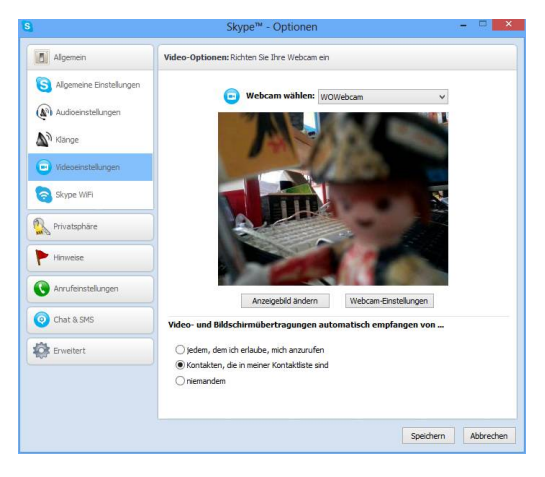

Diese müssen unter Windows erkannt und installiert sein, Skype liefert keine eigenen Treiber mit. Bei Windows XP müssen Sie die aktuellste DirectX-Version manuell installieren.

- 2. Klicken Sie in den Skype-Optionen auf *Videoeinstellungen*, sehen Sie das Bild Ihrer Webcam. Sind mehrere unterstützte Geräte installiert, wählen Sie oberhalb des Bildes die gewünschte Kamera aus, die für Skype verwendet werden soll.
- 3. Einige Webcam-Treiber bieten spezielle Einstellungsbildschirme für die Bildauflösung und weitere Parameter. Über die Schaltfläche *Webcam-Einstellungen* lassen sich diese Einstellungen aufrufen, wenn von der jeweiligen Kamera unterstützt.
- 4. Im unteren Teil des Dialogfeldes legen Sie fest, von welchen Personen Videoübertragungen automatisch empfangen werden sollen. Bei allen anderen Personen müssen Sie die Videoübertragung erst bestätigen, um sie zu sehen.

#### **Profilbild per Webcam fotografieren**

Mit der Webcam können Sie jederzeit sich selbst fotografieren und das Foto als Skype-Profilbild verwenden. Klicken Sie auf *Anzeigebild ändern* und im nächsten Dialogfeld auf *Schnappschuss*. Das Foto wird dann Ihren Kontakten als Profilbild angezeigt.

### <span id="page-22-0"></span>**16. Videogespräche über Skype**

Ist die Webcam einmal eingerichtet, sind Videogespräche über Skype genauso einfach wie normale Audiogespräche. Videogespräche sind nur innerhalb der Netze von Skype und Facebook möglich, nicht zu normalen Telefonen, auch nicht zu Handys, die theoretisch Videoübertragungen ermöglichen würden.

- 1. Wählen Sie die gewünschte Person, die Sie anrufen möchten, und klicken Sie im Konversationsfenster auf *Videoanruf*.
- 2. Die Meldung auf dem Bildschirm der angerufenen Person enthält die zusätzliche Schaltfläche *Mit Video antworten*. Damit schaltet man die eigene Webcam ein.

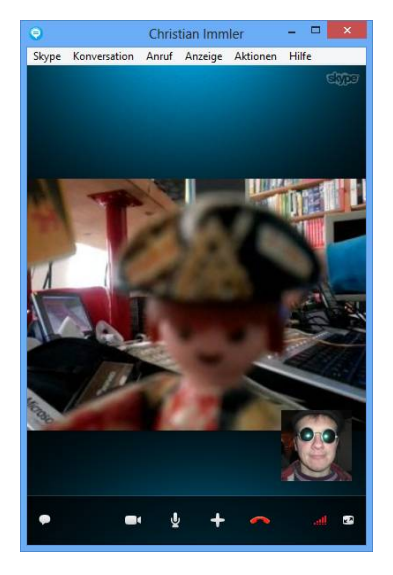

- 3. Das Bild des Anrufers erscheint im großen Fenster. Unten rechts sehen Sie im Kleinformat Ihr eigenes Webcam-Bild. Die Größe dieses Bildes können Sie mit einem Griff in der linken oberen Ecke einstellen.
- 4. Das Kamerasymbol im Gesprächsfenster beendet die eigene Videoübertragung, wirkt wie ein Abschalten der eigenen Webcam. Das Videobild des Gesprächspartners bleibt weiterhin bestehen.
- 5. Das Vollbildsymbol ganz rechts schaltet das Video im Vollbildmodus auf den ganzen Bildschirm.
- 6. Kommt ein anderes Programmfenster in den Vordergrund, erscheint das Videobild automatisch oben rechts auf dem Bildschirm in einem eigenen **Fenster**

### **Achtung, Bandbreitenbedarf!**

Beachten Sie, dass Videoverbindungen eine erhebliche Bandbreite benötigen und damit die Gesprächsqualität negativ beeinflussen können. Verzichten Sie bei langsamen Internetverbindungen auf Video oder setzen Sie, wenn möglich, die Auflösung Ihrer Webcam herab.

# <span id="page-23-0"></span>**17. Gruppenchats einrichten**

Per Skype können Sie ganz bequem in einer größeren Runde chatten und nicht nur zu zweit.

1. Klicken Sie auf das Gruppensymbol oberhalb der Kontaktliste. Im rechten Teilfenster erscheint eine leere Gruppe.

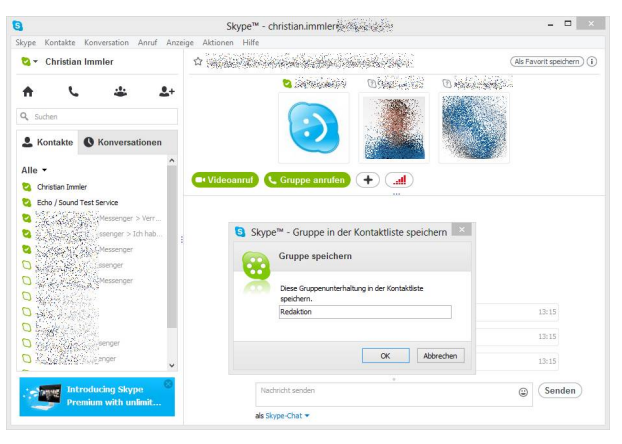

- 2. Ziehen Sie die gewünschten Personen auf die Gruppe.
- 3. Schreiben Sie jetzt eine Chatnachricht, erscheint diese bei allen Gruppenmitgliedern auf dem Bildschirm und diese können alle sofort mitchatten.
- 4. Die Gruppe bekommt automatisch einen Namen, der sich aus den Gruppenmitgliedern zusammensetzt. Fahren Sie mit der Maus über diesen Gruppennamen, erscheint rechte ein *Bearbeiten*-Symbol, mit dem Sie die Gruppe umbenennen können.
- 5. Klicken Sie rechts oben auf *Als Favorit speichern*, wird die Gruppe in der Favoritenliste gespeichert. Auf diese Weise können Sie für spätere Chats leicht darauf zugreifen, ohne die einzelnen Gruppenmitglieder jedes Mal wieder neu zusammensuchen zu müssen.
- 6. Jeder Teilnehmer kann über den Menüpunkt *Konversation/Konversation verlassen* die Gruppe verlassen und sieht dann alle folgenden Chatnachrichten auch nicht mehr. Schließt man das Chatfenster nur, wird man bei der nächsten Nachricht automatisch wieder benachrichtigt.

#### **Gruppen nur für Skype-Kontakte**

Nur Skype-Kontakte können einer Gruppe hinzugefügt werden. Diese Funktion steht für Facebook- oder Messenger-Kontakte nicht zur Verfügung.

# <span id="page-24-0"></span>**18. Telefonkonferenzen mit Skype**

Skype eignet sich ideal für Telefonkonferenzen mit bis zu 25 Teilnehmern.

1. Stellen Sie wie beim Chat die Teilnehmer der Konferenz zu einer Gruppe zusammen und klicken Sie auf *Gruppe anrufen*.

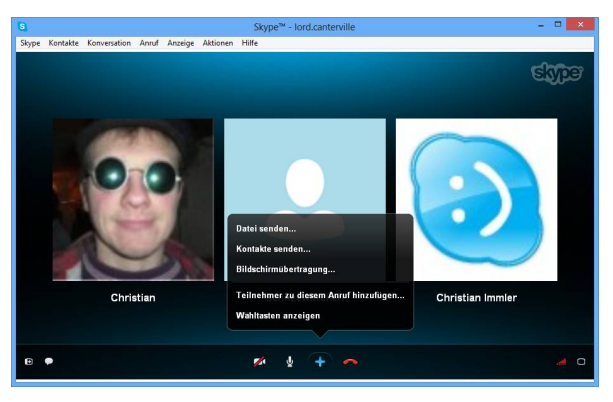

- 2. Bei allen Teilnehmern klingelt es. Im Konversationsfenster sehen Sie, wer bereits den Anruf angenommen hat. Spricht jemand, wird dessen Profilbild leuchtend eingerahmt.
- 3. Mit dem roten Telefonhörer in der unteren Symbolleiste beenden Sie die Konferenz. Mit den Telefonsymbolen unter den einzelnen Profilbildern können Sie einzelne Konferenzteilnehmer aus dem Gruppengespräch "hinauswerfen". Klicken Sie auf das Plussymbol in der unteren Symbolleiste, um weitere Personen zu einer Gruppenkonferenz hinzuzufügen.
- 4. Kommt während einer Gruppenkonferenz ein weiterer Anruf herein, können Sie diese Person mit in die Konferenz aufnehmen. Nehmen Sie den Anruf an. Damit wird die Konferenz solange im Hintergrund gehalten. In der Liste der Konversationen sehen Sie beide Gespräche. Ziehen Sie hier den hervorgehobenen neuen Anruf auf die Konferenz. Damit nimmt der neue Anrufer ab sofort an der Konferenz teil.

#### **Premium-Funktionen für Gruppenanrufe**

Nutzer normaler Telefone können an Skype-Konferenzen teilnehmen. Dazu muss ein Gruppenmitglied, das per Skype online ist, einen Telefonkontakt der Gruppe hinzufügen und über Skype-Guthaben oder Abonnement anrufen. Auch Gruppenvideokonferenzen sind möglich. Dazu muss ein Konferenzteilnehmer (zahlender) Skype-Premium-Kunde sein.

## <span id="page-25-0"></span>**19. Kontaktdaten via Skype versenden**

Personen sind auf Skype über ihren Skype-Namen oder auch den wirklichen Namen leicht zu finden. Noch einfacher lässt man sich die Kontaktdaten von Freunden einfach per Skype schicken, um sie mit einem Klick in die eigene Adressenliste aufzunehmen.

1. Chatten Sie gerade mit einer Person, klicken Sie im Chat-

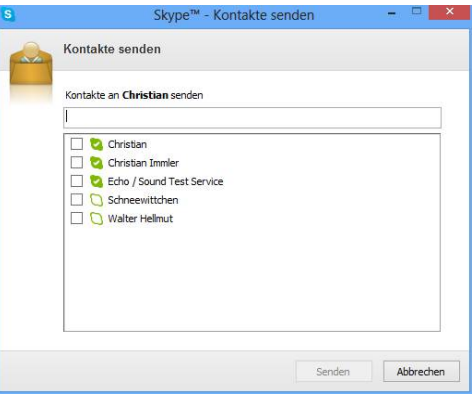

fenster auf das Plussymbol und wählen im Menü *Kontakte senden*. Das Gleiche funktioniert auch während eines Gesprächs über das Plussymbol im Gesprächsfenster.

- 2. Wählen Sie im nächsten Fenster die Kontakte aus, die Sie an die Person, mit der Sie gerade chatten, versenden wollen.
- 3. Beim Empfänger erscheint eine Chatnachricht mit dem Skype-Namen des Kontaktes. Ein Klick auf das *Info*-Symbol zeigt das öffentliche Skype-Profil. Klickt man in der Nachricht auf *Zu Kontakten hinzufügen*, wird die Person in die eigene Kontaktliste aufgenommen. Wie immer muss man auch hier zunächst eine Kontaktanfrage absenden, um mit der Person kommunizieren zu können.
- 4. Wenn Sie in einem Gruppenchat Kontaktdaten versenden, erscheinen diese bei allen Gruppenteilnehmern. Jeder muss den Kontakt einzeln bestätigen und in seine Kontaktliste aufnehmen. Die betreffende Person muss auch jede Kontaktanfrage einzeln bestätigen. Kontaktanfragen von ganzen Gruppen gibt es nicht.

#### **Nur für Skype-Kontakte**

Nur Skype-Kontakte können auf diese Weise versendet werden. Diese Funktion steht für Facebook- oder Messenger-Kontakte nicht zur Verfügung.

### <span id="page-26-0"></span>**20. Kontakte in Listen übersichtlich halten**

Spätestens mit der Integration von Facebook werden die Skype-Kontaktlisten schnell sehr lang und unübersichtlich. Oft hat man ein paar Hundert Namen in der Liste stehen.

- 1. Skype legt automatisch Filter an, mit denen Sie nur Kontakte aus Skype, Facebook oder Windows Live Messenger anzeigen können. Klicken Sie dazu auf das kleine Dreieck neben *Alle* in der Kontaktliste und wählen Sie die gewünschte Gruppe aus.
- 2. Außer diesen vordefinierten Listen können Sie sich auch eigene anlegen. Klicken Sie mit der rechten Maustaste auf die Registerkarte *Kontakte* in der Kontaktliste und wählen Sie *Neue Liste erstellen*. Mit dem *Bearbeiten*-Symbol rechts daneben geben

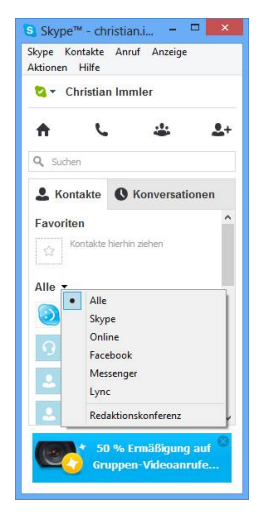

Sie der Liste anschließend einen aussagekräftigen Namen.

- 3. Schalten Sie jetzt wieder auf *Alle*, wählen Sie einen Kontakt aus, klicken Sie mit der rechten Maustaste darauf und wählen Sie *Zur Liste hinzufügen*. Jetzt wählen Sie die gewünschte Liste. Alle Kontakte bleiben weiterhin in der Liste *Alle* zu sehen.
- 4. Ist eine Person bereits in einer selbst definierten Liste enthalten, ändert sich der Menüpunkt zu *Listen verwalten*. Hier können Sie abhaken, in welchen Listen die Person stehen soll.
- 5. Möchten Sie eine Liste löschen, schalten Sie diese ein und klicken rechts auf das Papierkorb-Symbol. Die Liste wird gelöscht, die Kontakte bleiben unter *Alle* erhalten.

#### **Favoriten als schnelle Kontaktliste**

Personen, mit denen Sie häufig kommunizieren, fügen Sie am besten den Favoriten oberhalb der eigentlichen Kontaktliste hinzu. Ziehen Sie die Person einfach aus der Kontaktliste auf die Favoriten. Sie verschwindet dann in der normalen Kontaktliste. Umgekehrt können Sie eine Person auch aus der Favoritenliste wieder nach unten in die Kontaktliste ziehen, um sie aus den Favoriten zu entfernen.

# <span id="page-27-0"></span>**21. Dateien per Skype übertragen**

Dateien über 1 MByte Größe sollte man nicht per E-Mail senden, da es hier immer wieder zu Komplikationen kommen kann. Übertragen Sie große Dateien einfach per Skype.

- 1. Klicken Sie in einem Chat oder einem Gesprächsfenster auf das Plussymbol und wählen Sie im Menü *Datei senden*.
- 2. Wählen Sie eine oder mehrere Dateien auf Ihrem lokalen Computer und klicken Sie auf *Öffnen*. Alternativ können Sie einfach Dateien aus dem Explorer in das Chatfenster ziehen.

3. Der Empfänger bekommt eine Chatnachricht, in der er die Dateien anneh-

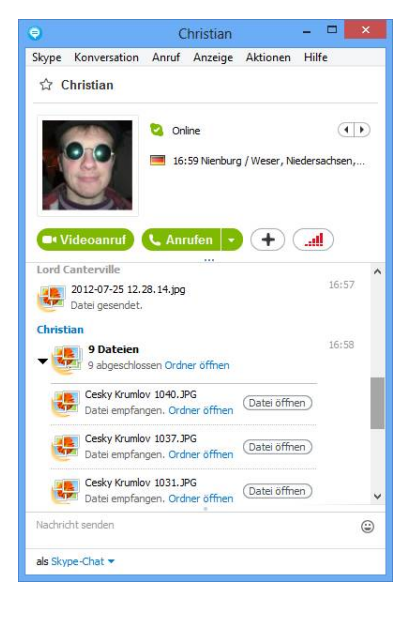

men muss und ein Verzeichnis wählt, in dem sie abgelegt werden sollen.

4. Nachdem die Datei übertragen wurde, können Sie sie direkt aus dem Chatfenster heraus öffnen oder den Ordner mit den übertragenen Dateien im Explorer öffnen, um sie anderweitig zu bearbeiten. Früher übertragene Dateien finden Sie im Chatfenster immer wieder, auch wenn Sie sich nicht mehr erinnern, wo Sie sie seinerzeit gespeichert haben.

Übertragen Sie Dateien während eines Gesprächs, hat das Gespräch immer Vorrang, um eine höhere Audioqualität zu erreichen. Die Dateiübertragungsrate kann besonders während Videogesprächen sehr langsam sein und steigt sofort an, wenn das Gespräch beendet wurde.

#### **Vorsicht bei empfangenen Dateien**

Eine per Skype übertragene Datei kann wie jede andere Datei einen Virus enthalten. Überlegen Sie sich also gut, welche Dateien Sie von welchen Absendern annehmen. Auf diese Weise wird sichergestellt, dass niemand möglicherweise gefährliche Dateien unbemerkt auf Ihren Computer überträgt.

### <span id="page-28-0"></span>**22. Bildschirminhalte übertragen**

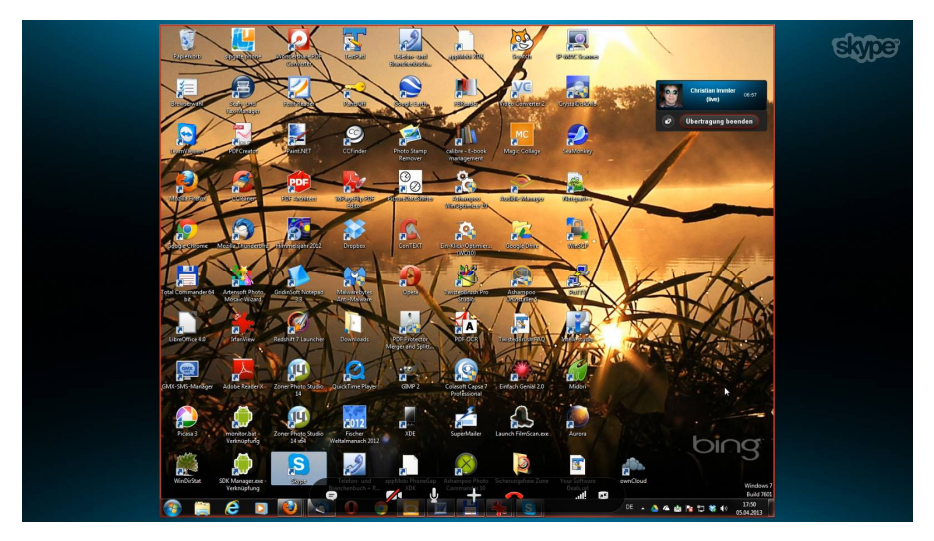

Wer einem Freund etwas auf dem PC erklären möchte, zeigt dies am einfachsten auf dem Bildschirm, denn "Bilder sagen mehr als Worte".

- 1. Um einem Freund den eigenen Bildschirminhalt in Echtzeit zu zeigen, rufen Sie den Freund per Skype an. Klicken Sie auf das Plussymbol im Anruffenster und wählen Sie *Bildschirmübertragung*.
- 2. Jetzt erscheint ein Fenster, in dem Sie den zu übertragenden Bildschirm auswählen, wenn Sie mehrere angeschlossen haben. Der kleine Pfeil unten links blendet ein Menü ein, in dem Sie zwischen dem kompletten Desktop und einem einzelnen Fenster für die Übertragung wählen. Klicken Sie dann auf *Starten*. Kurz darauf erscheint Ihr Bildschirminhalt beim Gesprächspartner im Skype-Fenster.
- 3. Im Vollbildmodus des Gesprächsfensters kann man die Mausbewegungen des anderen gut mitverfolgen.
- 4. Der übertragene Bildschirm bzw. das Fenster wird auf dem eigenen Bildschirm mit einem roten Rand markiert. In der Statusanzeige oben rechts können Sie die Übertragung beenden oder auf ein anderes Fenster umschalten.

# <span id="page-29-0"></span>**23. Die Skype-App für Windows 8**

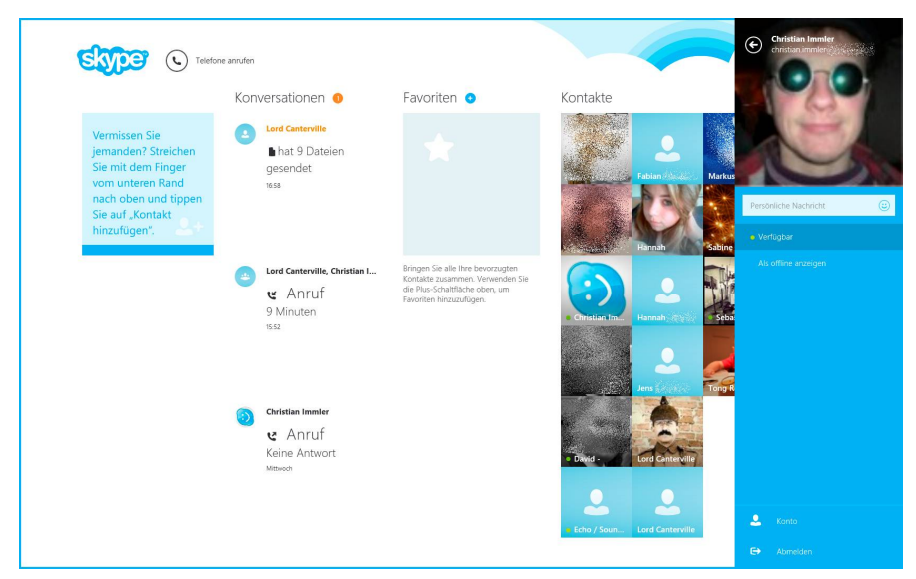

Skype bietet für Windows 8 und Windows RT eine eigene App im Modern-UI-Stil an, die besonders auf Tablets mit Touchscreen einfach zu bedienen ist, aber nicht den vollen Funktionsumfang von Skype für Windows Desktop bietet.

- 1. Laden Sie sich Skype aus dem Windows Store herunter. Beim Start werden Sie automatisch mit Ihrem Microsoft-Konto angemeldet.
- 2. Klicken Sie in der Kontaktliste auf einen Kontakt, um einen neuen Bildschirm zum Chatten oder Telefonieren zu öffnen.
- 3. Mit einem Rechtsklick bekommen Sie eine Übersicht der letzten Konversationen.

### **Mit anderem Konto anmelden**

Skype für Windows 8 meldet sich automatisch mit dem eigenen Microsoft-Konto an. Um sich mit einem anderen Skype-Konto anzumelden, brauchen Sie ein lokales Benutzerkonto. Rufen Sie über die Charms-Leiste die Option *Profil* auf und klicken Sie auf *Abmelden*. Danach können Sie sich mit einem anderen Skype-Konto anmelden.

### <span id="page-30-0"></span>**24. Skypen mit dem Windows Phone**

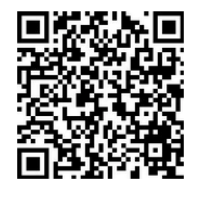

Seit Microsoft Skype gekauft hat, war klar, dass es auch eine Skype-App für Windows Phone geben wird. Dies ist beson-

ders praktisch, da man auf dem Handy mit Skype über WLAN noch viel mehr Kosten sparen kann als bei einem Festnetztelefon.

- 1. Die Skype-App für Windows Phone ist nicht an das auf dem Windows Phone verwendete Microsoft-Konto gebunden. Hier können Sie sich mit jedem Skype-Konto anmelden.
- 2. In der Kontaktliste werden neben den Skype-Kontakten auch alle Kontakte aus dem Telefonbuch des Windows Phone angezeigt. Auch

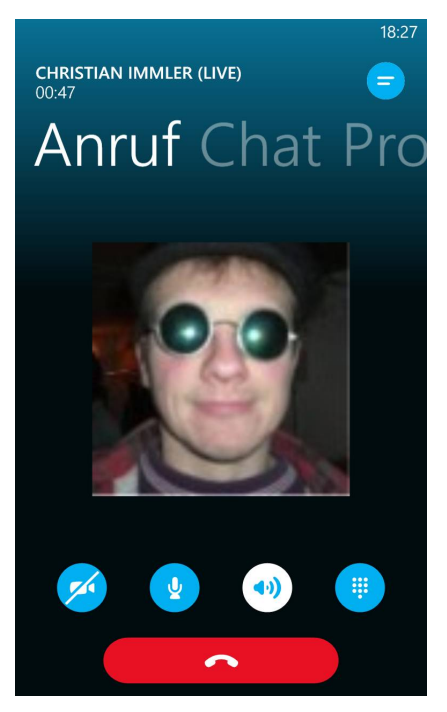

diese können Sie über Skype-Guthaben oder Abonnements anrufen. Schalten Sie die Kontaktliste von *Alle* auf *Verfügbar* um, um Telefonkontakte und Offlinekontakte auszublenden.

**3.** Skype kann auf dem Windows Phone bei eingehenden Anrufen und Chatnachrichten Benachrichtigungen auslösen. Die Einstellungen hierfür erreichen Sie mit einem Klick auf Ihr eigenes Profilbild oben rechts.

#### **Einschränkungen bei der Datennutzung**

Skype verwendet zum Telefonieren nicht das Mobilfunktelefonnetz, sondern eine Internetverbindung. Die Anwendung funktioniert am besten über WLAN, aber auch über UMTS oder HSDPA. Hier braucht man allerdings eine umfangreiche Datenflatrate, da bei VoIP-Gesprächen, besonders bei Videogesprächen, erhebliches Datenvolumen anfallen kann – vorausgesetzt, der Mobilfunkprovider lässt die VoIP-Nutzung im Tarif überhaupt zu.

### <span id="page-31-0"></span>**25. Gekonnt skypen mit Android**

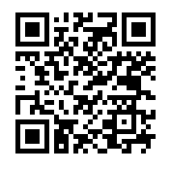

Auch für Android-Smartphones und Tablets gibt es eine Skype-App. Diese bietet in der aktuellen Version fast den vollen

Funktionsumfang der Desktopversion von Skype. Die letzten Konversationen werden automatisch übernommen, Benachrichtigungen und Status lassen sich detailliert einstellen.

- 1. Melden Sie sich nach der Installation auf dem Smartphone mit Ihrem Skype-Konto an. Nach kurzer Zeit erscheint Ihre Kontaktliste.
- 2. Skype kann die Kontakte aus der Skype-Kontaktliste automatisch mit dem Android-Adressbuch synchronisieren. Die Skype-Kontakte erscheinen dann ebenfalls bei den Kontakten im Tele-

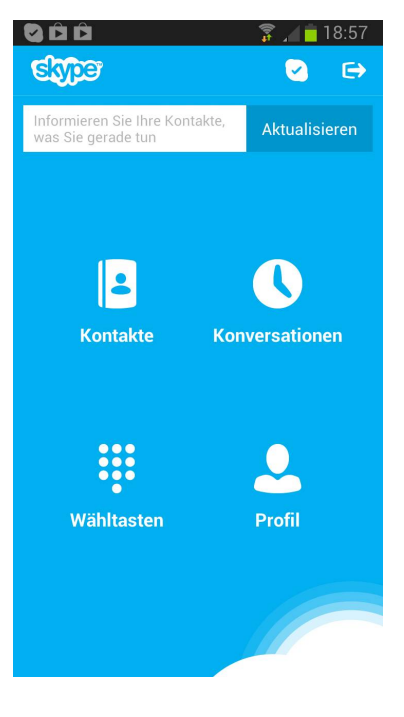

fonbuch und können von dort aus kontaktiert werden.

- 3. Skype klinkt sich in das Android-Telefonbuch ein. Wenn Sie von dort eine Person anrufen wollen, erscheint eine Abfrage, ob der Anruf über das normale Mobilfunknetz oder über Skype durchgeführt werden soll, wofür ein Skype-Guthaben erforderlich ist, das Sie auch direkt aus der Android-App heraus kaufen können.
- 4. Skype für Android ermöglicht Dateiübertragungen zu anderen Skype-Nutzern. Tippen Sie im Chatfenster oben rechts auf das Plussymbol und wählen Sie *Datei senden*. Standardmäßig besteht nur die Möglichkeit, Bilder aus der Galerie zu versenden. Haben Sie aber einen Datei-Manager auf dem Smartphone installiert, können Sie auch beliebige andere Dateien wählen. Eingehende Dateien können Sie auf der Speicherkarte des Smartphones speichern. Bei Fotos werden sogar kleine Vorschaubilder im Chatfenster angezeigt, eine komfortable Funktion, die der Skype-Anwendung für Windows Desktop leider noch fehlt.

### <span id="page-32-0"></span>**26. Browsererweiterung Click-to-Call zum einfachen Anrufen jeder Nummer**

Telefonnummern von Webseiten abschreiben und anschließend mit dem Telefon wählen, ist nicht gerade bequem. Skype bietet mit Clickto-Call eine Erweiterung für Webbrowser, mit der man die meisten Telefonnummern auf Internetseiten direkt anklicken kann.

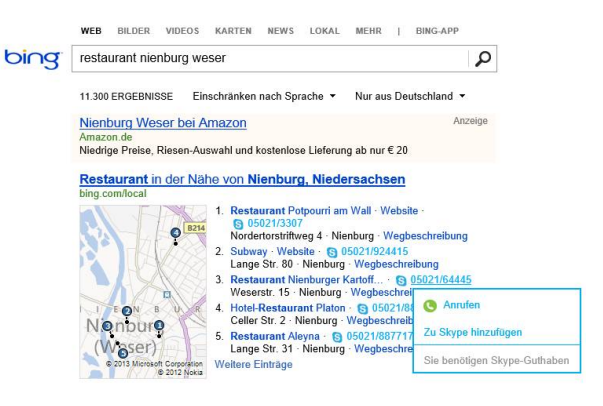

- 1. Laden Sie Click-to-Call von der Website [www.skype.com/de/download](http://www.skype.com/de/download-skype/click-to-call)[skype/click-to-call](http://www.skype.com/de/download-skype/click-to-call) herunter und installieren Sie es. Während der Installation können Sie entscheiden, für welche der installierten Browser die Erweiterung eingerichtet werden soll. Schließen Sie dazu geöffnete Browserfenster.
- 2. Starten Sie den Browser neu. In den aktuellen Versionen von Internet Explorer, Firefox und Chrome wird ein Hinweis auf eine neue Erweiterung angezeigt. Diese müssen Sie aktivieren, um sie nutzen zu können.
- 3. Telefonnummern auf Webseiten werden automatisch hervorgehoben dargestellt. Klicken Sie darauf, können Sie diese Telefonnummer direkt per Skype anrufen. Dazu ist Skype-Guthaben oder ein Abonnement nötig. Nummern, die Sie öfter anrufen werden, können über das Kontextmenü direkt als Skype-Kontakt hinzugefügt werden.

#### **Installationsprobleme mit deutschem Windows 7 und Windows 8**

Eine bestimmte Version von Skypes Click-to-Call lässt sich in den deutschen Windows-Versionen 7 und 8 nicht installieren, da hier eine Benutzergruppe fehlt. Öffnen Sie ein Eingabeaufforderungsfenster mit Administratorrechten und geben Sie dort ein: *net localgroup/add Users*. Installieren Sie danach Click-to-Call.

# <span id="page-33-0"></span>**27. Privatsphäre optimal schützen**

Wie bei allen Programmen, die die Kommunikation mit anderen Personen ermöglichen, sollte man auch bei Skype auf die Privatsphäre achten. Skype bietet in den Optionen unter *Privatsphäre* diverse Möglichkeiten, festzulegen, welche Daten gespeichert und veröffentlicht werden dürfen.

1. Schalten Sie als Erstes ganz oben die Option *Erlaube Anrufe nur von mei-*

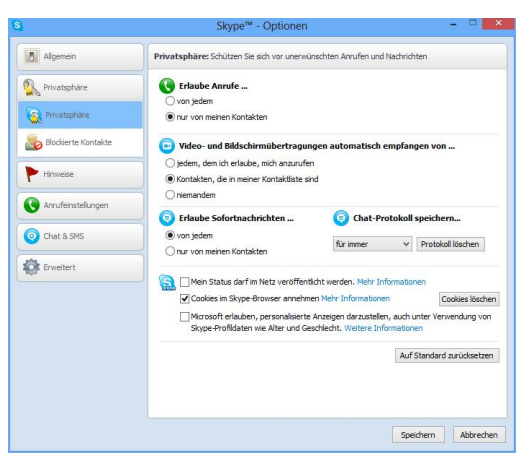

*nen Kontakten* ein, um zu verhindern, dass jeder Sie per Skype unaufgefordert belästigen kann.

- 2. Ein Klick auf *Erweiterte Einstellungen* blendet zusätzliche Einstellungen ein.
- 3. Schalten Sie hier den automatischen Empfang von Video ebenfalls nur für Personen Ihrer Kontaktliste frei. Sofortnachrichten lassen Sie am besten *von jedem* zu, wenn Sie Ihren Skype-Namen z. B. in einer E-Mail-Signatur oder auf einer Webseite veröffentlicht haben.
- 4. Wenn Sie Ihren PC alleine verwenden, empfiehlt es sich, das Chatprotokoll *für immer* zu speichern. Haben andere Personen Zugriff darauf, sollten Sie es regelmäßig löschen oder gar nicht erst speichern.
- 5. Wenn Sie Ihren Skype-Namen in Communitys oder sozialen Netzen angeben, die Skype-URLs verwenden, können Sie festlegen, ob dort Ihr Skype-Status automatisch angezeigt werden darf oder nicht.

#### **Nervige Kontakte blockieren**

Sollten Sie von bestimmten Personen per Skype belästigt werden, können Sie diese blockieren. In den Optionen unter *Blockierte Kontakte* haben Sie die Möglichkeit, bestimmte Kontakte zu blockieren oder auch blockierte wieder freizugeben.

### <span id="page-34-0"></span>**28. Persönliche Benachrichtigungstöne einrichten**

Kommt ein Anruf herein, klingelt Skype wie jedes andere Telefon auch. In den Optionen legen Sie unter *Klänge* individuelle Klingeltöne fest.

1. Für unterschiedliche Ereignisse lassen sich jeweils verschiedene Klingeltöne verwenden. Wählen Sie die entsprechenden Töne im Listenfeld rechts

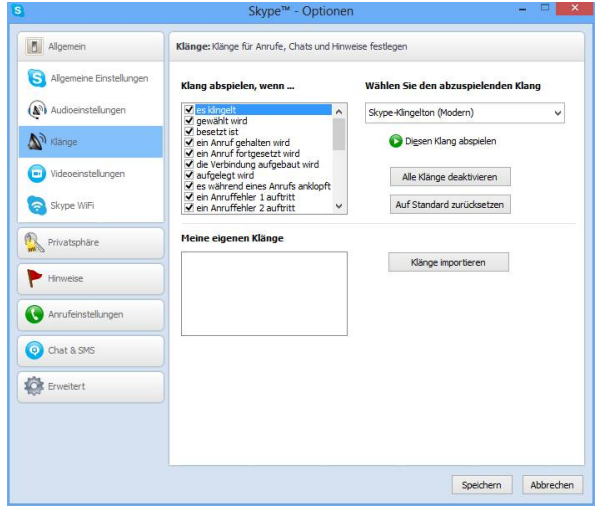

aus. Mit dem grünen Symbol können Sie jeden Klingelton anhören.

- 2. Skype liefert zu allen wichtigen Ereignissen je zwei Klingeltöne mit, einen modernen und einen klassischen.
- 3. Für häufige, unwichtige Ereignisse wie *ein Kontakt geht online* schalten Sie die Klänge am besten ganz aus. Verwenden Sie Skype üblicherweise nur, wenn Sie vor dem PC sitzen und sowieso alles auf dem Bildschirm sehen, deaktivieren Sie einfach alle Klänge auf einmal.

#### **Eigene Klingeltöne importieren**

Im unteren Teil des Dialogfeldes können Sie eigene Klingeltöne aus WAV-Dateien importieren und dann für die unterschiedlichen Skype-Ereignisse verwenden. Beachten Sie dabei, dass Skype nur Mono-WAV-Dateien importieren kann, keine Stereoklänge. Die Möglichkeit, MP3-Dateien zu importieren, ist in der aktuellen Skype-Version leider entfallen. Mit dem kostenlosen Programm [Audacity](http://www.audacity.sourceforge.net/) können Sie aus Musikdateien kurze Stücke für Klingeltöne herausschneiden und anschließend in verschiedenen Formaten, unter anderem auch Mono-WAV, speichern.

### <span id="page-35-0"></span>**29. Bildschirmbenachrichtigungen einrichten**

Skype kann zusätzlich oder statt mit Klingeltönen auch optisch bei bestimmten Ereignissen auf dem Bildschirm benachrichtigen.

1. In den Optionen finden Sie unter *Hinweise* diverse Ereignisse, bei denen Skype mit einer Meldung rechts unten auf dem Bildschirm benachrichtigen soll. Deaktivieren Sie hier alle Hinweise, die Sie nicht

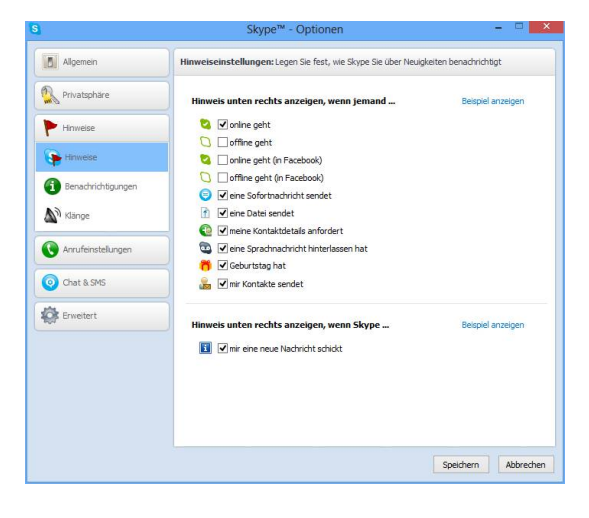

brauchen oder die im Benutzeralltag eher lästig als nützlich sind.

- 2. Mit einem Klick auf *Beispiel anzeigen* können Sie sich eine solche Bildschirmmeldung anzeigen lassen.
- 3. Den Hinweis *wenn Skype mir eine neue Nachricht schickt* können Sie ebenfalls abschalten. Dabei handelt es sich fast immer um Werbung.
- 4. Die beiden *Nachrichten*-Schalter für *Hilfe und Skype-Tipps* sowie *Aktionsangebote* in den Optionen unter *Benachrichtigungen* schalten Sie am besten ebenfalls aus. Auch diese Nachrichten sind fast immer Werbung.

#### **Updates automatisch installieren**

Skype benachrichtigt standardmäßig immer, wenn eine neue Version vorliegt, und bietet an, diese direkt herunterzuladen und zu installieren. Möchten Sie das nicht, deaktivieren Sie die *Automatische Aktualisierung* in den Optionen unter *Erweitert*. Sollte eine neue Skype-Version Schwierigkeiten machen oder sind Sie unzufrieden mit nach einem Update weggefallenen Funktionen, laden Sie sich hier einfach eine ältere Version wieder herunter: <www.oldversion.com/windows/skype>[.](http://www.oldversion.com/windows/skype)

# <span id="page-36-0"></span>**30. Gesprächsqualität verbessern**

Die Gesprächsqualität ist wesentlich von der Geschwindigkeit der Internetverbindung sowie der zur Verfügung stehenden Bandbreite abhängig. Sie kann z. B. durch paralleles Streaming oder lau-

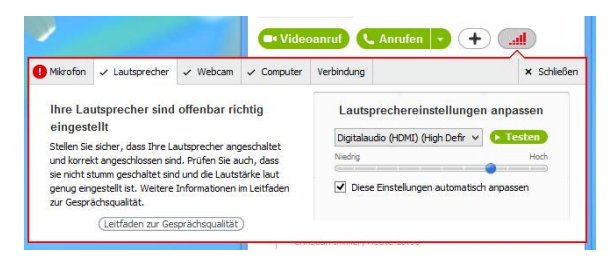

fende Downloads eingeschränkt werden.

- 1. Die Gesprächsqualität hängt aber auch von der verwendeten Audiohardware und den richtigen Einstellungen ab. Klicken Sie in einem Gesprächsoder Chatfenster auf das Symbol *Informationen zur Gesprächsqualität*. Hier können Sie die Geschwindigkeit von Computer und Internetverbindung testen sowie auch Lautsprecher und Mikrofon justieren.
- 2. Sollte Ihre Stimme beim Gesprächspartner übersteuert oder abgehackt ankommen, schalten Sie auf der Registerkarte *Mikrofon* die *Automatische Mikrofoneinstellung* aus und schieben den Mikrofonpegel ein Stück weiter in Richtung *Niedrig*.
- 3. Headsets bringen grundsätzlich eine bessere Gesprächsqualität als Lautsprecher und Mikrofon. Wenn Sie einen Lautsprecher verwenden, achten Sie darauf, dass das Mikrofon mindestens 20 cm davon entfernt und so ausgerichtet ist, dass es keine Geräusche aus dem Lautsprecher auffängt und verstärkt.

#### **Mehr Komfort mit USB-Headsets**

USB-Headsets lassen sich am PC parallel mit normalen Lautsprechern verwenden. Dabei können Sie festlegen, dass die Lautsprecher für Musik, das Headset nur für Skype verwendet werden sollen. Wählen Sie dazu in der Systemsteuerung unter *Hardware und Sound/Sound/Audiogeräte verwalten* auf der Registerkarte *Wiedergabe* den Lautsprecher aus und klicken Sie auf *Als Standard*. Wählen Sie anschließend in den Skype-Optionen unter *Audioeinstellungen* im Listenfeld *Lautsprecher* das Headset aus. Verlassen Sie das Dialogfeld mit *Speichern*.

## <span id="page-37-0"></span>**31. Ihre persönliche Skype-Telefonnummer registrieren**

Skype bietet die Möglichkeit, eigene Festnetznummern zu registrieren, über die Sie mit normalem Telefon angerufen werden können. Wenn Sie sich oft im Ausland aufhalten, registrieren Sie sich mit

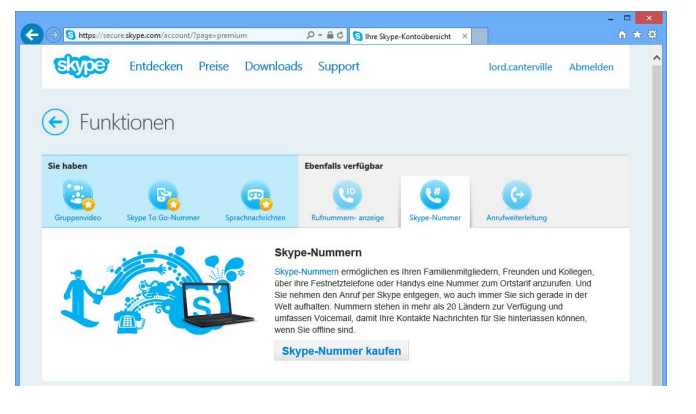

einer deutschen Skype-Nummer. Dann können Freunde oder Familienmitglieder, die kein Skype haben, Sie zum kostengünstigen Festnetztarif auf einer deutschen Telefonnummer anrufen. Tatsächlich nehmen Sie den Anruf aber über Skype im Ausland entgegen.

- 1. Melden Sie sich bei <www.skype.com>mit Ihrem persönlichen Benutzerkonto an und klicken Sie im Bereich *Kontoinformationen* auf *Funktionen verwalten*. Wählen Sie hier *Skype-Nummer*.
- 2. Skype bietet zurzeit Nummern in 24 Ländern zum Kauf an. In den Ländern gelten unterschiedliche Richtlinien zur Nummernregistrierung. So ist zum Beispiel für deutsche Nummern ein Wohnsitz in Deutschland erforderlich. In einigen anderen Ländern können Sie die Nummer und den Vorwahlbereich, das Ortsnetz, frei wählen.
- 3. Die Preise für Skype-Nummern sind je nach Land unterschiedlich und können bei gleichzeitigem Erwerb eines Abonnements noch reduziert werden. In Deutschland kostet eine Skype-Nummer zurzeit für drei Monate 17,25 Euro, für ein Jahr 57,50 Euro.
- 4. Für Anrufer fallen bei Gesprächen zu einer Skype-Nummer nur die normalen Festnetzkosten an, die meist von einer Flatrate abgedeckt sind.

# <span id="page-38-0"></span>**32. Skype als Anrufbeantworter**

Skype bietet Nutzern von Abonnements oder Skype-Nummern eine eigene Voicemail-Box an, die Anrufe aufzeichnet, wenn man sie nicht persönlich beantworten kann. Diese Funktion steht allen Nutzern eines kostenpflichtigen Skype-Abonnements oder einer Skype-Nummer automatisch zur Verfügung.

1. Bei [www.skype.com](http://www.skype.com) melden Sie sich mit Ihrem persönli-

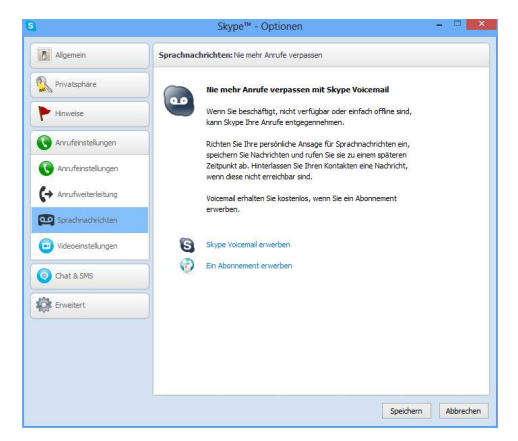

chen Benutzerkonto an und klicken im Bereich *Kontoinformationen* auf *Funktionen verwalten*. Wählen Sie hier *Sprachnachrichten*. Voicemail wird damit automatisch aktiviert.

- 2. Rechts daneben richten Sie sich eine E-Mail-Benachrichtigung für eingehende Sprachnachrichten ein. Die E-Mails gehen an die in Ihrem Skype-Konto registrierte E-Mail-Adresse. Alternativ können Sie sich kostenpflichtig per SMS über eingehende Anrufe benachrichtigen lassen.
- 3. Sowie Sie mit Skype wieder online gehen, werden verpasste Voicemail-Nachrichten direkt im Chatfenster angezeigt. Hier finden Sie auch Steuerelemente, um die Nachrichten abzuspielen und zu löschen. Einmal angehörte Voicemail-Nachrichten werden im Skype-Konto gelöscht, liegen aber lokal auf dem PC unter *C:\Users\<Benutzer>\AppDate\Roaming\Skype\ <Skype-Name>\voicemail*.
- 4. In den Skype-Optionen unter *Anrufeinstellungen/Sprachnachrichten* sprechen Sie einen eigenen Ansagetext für Ihren Anrufbeantworter auf und legen auch fest, unter welchen Bedingungen Skype Voicemail einen eingehenden Anruf entgegennehmen soll.

#### **Statusanzeige**

Kontakte, die zurzeit nur über Skype Voicemail erreichbar sind, werden in der Kontaktliste mit einem eigenen Voicemail-Symbol angezeigt.

### <span id="page-39-0"></span>**33. Skype-Anrufe an Telefone oder andere Skype-Konten weiterleiten**

Möchten Sie unterwegs oder an einem Ort, an dem Sie keinen Zugriff auf Ihr Skype-Konto haben, trotzdem keine Skype-Anrufe verpassen, leiten Sie diese an ein Telefon oder ein anderes Skype-Konto weiter.

1. Schalten Sie dazu in den Skype-Optionen unter *Anrufweiterleitung* die Option *Wenn nicht erreichbar, Anrufe weiterleiten an* ein

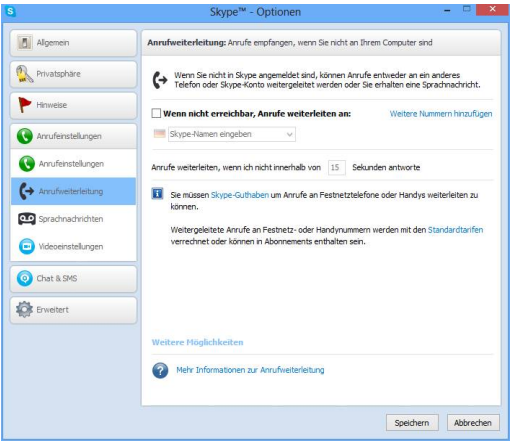

und geben Sie im Feld darunter einen Skype-Namen oder eine Telefonnummer an, an die die Anrufe weitergeleitet werden sollen. Über *Weitere Nummern hinzufügen* können Sie bis zu drei Kontakte für die Weiterleitung festlegen.

- 2. Stellen Sie darunter ein, nach wie vielen Sekunden Inaktivität die Weiterleitung erfolgen soll.
- 3. Haben Sie gleichzeitig *Anrufweiterleitung* und *Sprachnachricht* eingerichtet, werden die eingehenden Anrufe zuerst weitergeleitet. Werden sie dort ebenfalls nicht angenommen, wird eine Sprachnachricht aufgenommen.
- 4. Ist der Skype-Kontakt, an den die Weiterleitung erfolgt, offline, bekommt der Anrufer eine entsprechende Nachricht zu hören, oder der Anruf wird, wenn Sprachnachrichten eingerichtet sind, an die Voicemail weitergeleitet.

#### **Kosten von Anrufweiterleitungen**

Anrufweiterleitungen an Skype-Kontakte sind kostenlos. Diese Kontakte müssen Ihre Kontaktanfrage bereits angenommen haben. Weiterleitungen an Telefonnummern werden über Skype-Guthaben bezahlt, können aber auch in entsprechenden Abonnements enthalten sein. Für den Anrufer entstehen keine zusätzlichen Kosten, wenn ein Anruf weitergeleitet wird.

# <span id="page-40-0"></span>**34. Clever: skypen mit dem Telefon**

Skype funktioniert nicht nur mit dem PC oder Smartphone – man kann auch mit einem Telefon über Skype telefonieren.

1. Mit speziellen Skype-fähigen Telefonen telefonieren Sie über WLAN ohne PC mit dem Komfort eines normalen Schnurlostelefons. Zum Telefonieren ist nur eine Internetverbindung, kein Telefonfestnetz erfor-

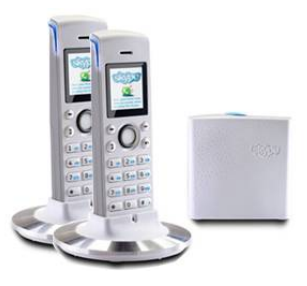

derlich. Anrufe zu Skype-Kontakten sind auch über Skype-Telefone kostenlos.

- 2. Bei der Einrichtung des Telefons melden Sie sich mit Ihrem Skype-Konto direkt auf dem Gerät an. Skype-Status und Kontaktliste werden auf dem Bildschirm des Telefons angezeigt.
- 3. Über die Nummerntastatur können Sie Textnachrichten ähnlich wie auf älteren Handys schreiben.
- 4. Solche Skype-zertifizierten Telefone finden Sie im Skype-Shop unter [shop.skype.com/skype-ready-phones](http://shop.skype.com/skype-ready-phones) sowie auch in Elektronikfachmärkten.

#### **Rufnummernanzeige einrichten**

Wer per Skype von einem PC oder einem Skype-Telefon ein "normales" Telefon anruft, überträgt keine Rufnummer. Damit Sie nicht unbekannt bleiben, melden Sie sich bei [w](www.skype.com)[ww.skype.com](http://www.skype.com/) mit Ihren Benutzerdaten an und richten dort unter *Funktionen verwalten/Rufnummernanzeige* Ihre Handynummer als zu übertragende Rufnummer ein. Sie können keine Festnetznummern verwenden, da Skype zur Bestätigung zwei SMS benötigt, die über diese Handynummer laufen, von Skype aber nicht berechnet werden.

Nach dem Gesetz zur Bekämpfung unlauterer Telefonwerbung und zur Verbesserung des Verbraucherschutzes sind Anrufe von Firmen mit unterdrückter Rufnummer aus Deutschland nicht zulässig. Wenn Sie Ihr Skype-Konto gewerblich nutzen, müssen Sie also eine Rufnummernanzeige einrichten.

### <span id="page-41-0"></span>**35. Skype To Go: günstige Gespräche aus dem Ausland führen**

Über Skype To Go-Nummern kann man seine Skype-Freunde von beliebigen Festnetztelefonen aus über 20 Ländern zu Skype-Tarifen anrufen. Für Anrufe aus Deutschland steht Skype To Go noch nicht zur Verfügung.

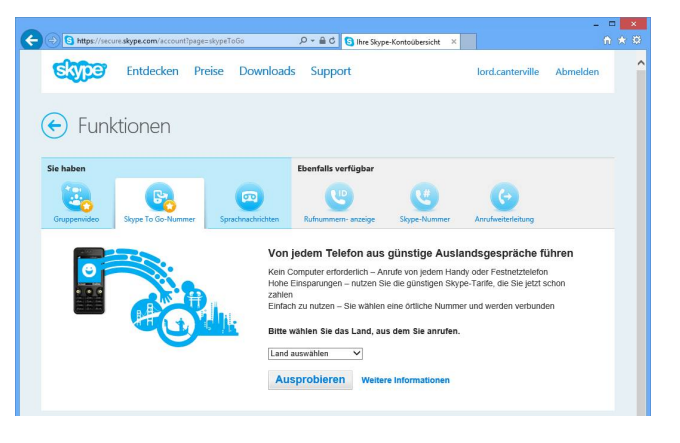

- 1. Melden Sie sich bei <www.skype.com> mit Ihren Benutzerdaten an und wählen Sie dort unter *Funktionen verwalten* die Option *Skype To Go-Nummer*.
- 2. Wählen Sie das Land, aus dem Sie anrufen, und klicken Sie auf *Ausprobieren*. Tragen Sie jetzt einen Skype-Kontakt oder eine Telefonnummer ein, für die Sie eine Skype To Go-Nummer anlegen möchten.
- 3. Danach registrieren Sie Ihre eigene Telefonnummer und legen eine eigene vierstellige PIN fest, über die Sie sich bei Anrufen autorisieren.
- 4. Jetzt bekommen Sie eine Skype To Go-Nummer angezeigt. Speichern Sie diese am besten gleich im Adressbuch Ihres Telefons. Sie finden sie auch später noch in der Kontoübersicht Ihres Skype-Kontos.
- 5. Jetzt brauchen Sie nur noch diese Nummer zu wählen und sich mit Ihrer PIN zu autorisieren, dann wird das Gespräch über Skype mit dem zuvor gewählten Freund aufgebaut.

#### **Eine Skype To Go-Nummer kostenlos**

Solange Sie kein Skype-Guthaben und auch kein Abonnement haben, können Sie eine Skype To Go-Nummer für einen Skype-Kontakt einrichten. Mit Skype-Guthaben oder Abonnement können Sie bis zu 30 Skype To Go-Nummern einrichten.

### <span id="page-42-0"></span>**36. Skype-Firewall-Probleme umgehen**

In den meisten Fällen hat Skype keine Probleme mit Firewalls. Die Windows-Firewall wird automatisch konfiguriert. Sollten Sie aufgrund Ihrer Firewall Schwierigkeiten haben, eine Skype-Verbindung aufzubauen, können folgende Tipps helfen.

1. Richten Sie Ihre Firewall so ein, dass Skype uneingeschränkten Zugriff auf alle Ports

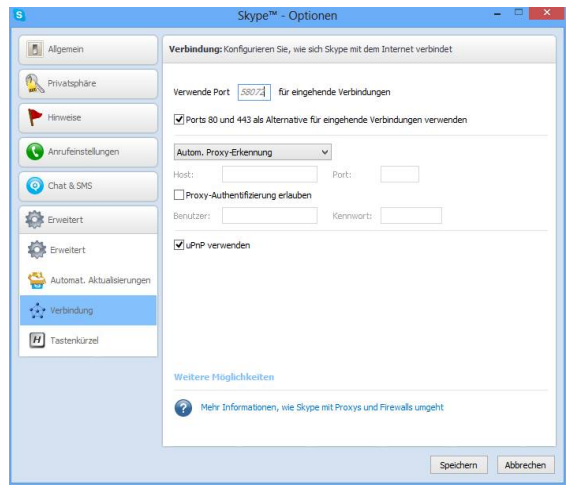

ab der Nummer 1024 hat oder alternativ auf die Ports 80 und 443.

- 2. Standardmäßig wählt Skype für eingehende Verbindungen zufällig einen Port über 1024 und zeigt diesen in den Optionen unter *Erweitert/Verbindung* an.
- 3. Sollte dieser Port nicht verfügbar sein, weil er durch die Firewall gesperrt ist, schaltet Skype auf die Standardports 80 und 443 zurück. Wenn diese zum Beispiel durch einen persönlichen Webserver belegt sind, kann es zu Problemen kommen. Schalten Sie in diesem Fall in den Skype-Optionen die Nutzung dieser Ports aus.
- 4. Ist die Verwendung eines zufälligen Ports bei Ihrer Firewall nicht möglich, geben Sie in dem Feld der Portanzeige einen festen Port an, den Skype nutzen soll und der von keiner anderen Anwendung belegt ist.

#### **Änderungen erst nach Neustart**

Änderungen an der Portkonfiguration werden erst beim nächsten Start von Skype übernommen. Stellen Sie nach Beenden des Programms im Task-Manager sicher, dass die Prozesse *Skype.exe* und *SkypePM.exe* nicht mehr laufen, bevor Sie Skype neu starten, da sonst die Änderungen an der Portkonfiguration nicht übernommen werden.

### <span id="page-43-0"></span>**37. Skype Heartbeat – Statusanzeige aller Skype-Dienste**

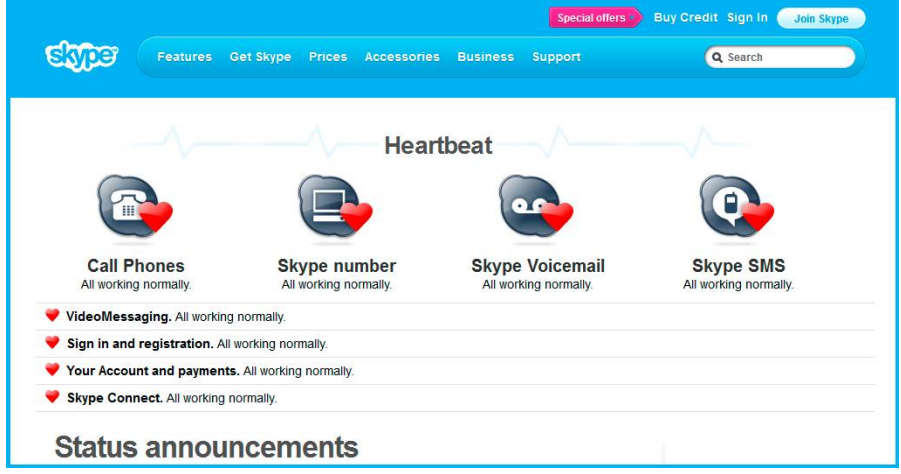

Skype Heartbeat zeigt den "Herzschlag" von Skype. Auf der Webseite [heartbeat.skype.com s](http://heartbeat.skype.com)ehen Sie jederzeit, ob bei Skype alles normal läuft.

- 1. Solange alle vier Herzen auf dieser Seite regelmäßig schlagen, ist bei Skype alles in Ordnung.
- 2. Besondere Statusmeldungen oder durch Wartung bedingte Ausfälle in einzelnen Ländern werden weiter unten chronologisch aufgelistet.
- 3. Die Seite enthält diverse Links auf Skype-Blogs in verschiedenen Sprachen und zu speziellen Themen. Hier finden Sie interessante Informationen zu neuen Skype-Funktionen und Besonderheiten.

In den meisten Fällen haben Verbindungsfehler ihre Ursache auf dem eigenen Computer, in einer Fehlkonfiguration oder im Zusammenhang mit einer anderen Software, die sich mit Skype oder verwendeten Komponenten nicht verträgt. Nur in den seltensten Fällen sind Ausfälle im Skype-Netzwerk Ursache für Kommunikationsprobleme, wie Skype Heartbeat zeigt.

### <span id="page-44-0"></span>**38. Smartphone als Webcam für Skype nutzen**

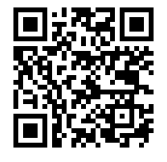

Haben Sie keine Webcam mit dem PC verbunden, können Sie auch die Kamera eines Android-

Smartphones per WLAN, Bluetooth oder USB als Webcam für Skype nutzen.

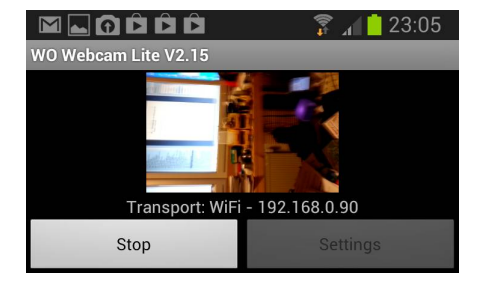

- 1. Installieren Sie die App WO Webcam Lite aus dem Google Play Store auf Ihrem Smartphone. Auf dem PC benötigen Sie den WO Webcam Client von [www.wirelessorange.com/wowebcam/install.html.](www.wirelessorange.com/wowebcam/install.html) Beenden Sie Skype vor der Installation der Webcamsoftware.
- 2. Starten Sie die App auf dem Smartphone und wählen Sie über *Settings* die vordere oder rückwärtige Kamera aus. Wählen Sie außerdem noch die zu verwendende Verbindung WLAN, Bluetooth oder USB aus. Am zuverlässigsten funktioniert WLAN. Tippen Sie auf *Start*. Die App zeigt das Kamerabild an.
- 3. Starten Sie auf dem PC den WO Webcam Client und wählen Sie im Menü *Connection/Connect*. Wählen Sie hier die verwendete Verbindung. Bei WLAN (*WiFi*) tragen Sie die auf dem Smartphone angezeigte IP-Adresse ein und bestätigen sie mit *OK*.
- 4. Starten Sie Skype und wählen Sie in den Optionen unter *Allgemein/Videoeinstellungen* die Webcam *WOWebcam* aus. Hier sehen Sie das Webcam-Bild des Smartphones und können diese nach einem Klick auf *Speichern* für Videogespräche in Skype nutzen.

#### **Kamerabild drehen**

Je nach verwendetem Smartphone kann es passieren, dass das Kamerabild in Skype gedreht oder gespiegelt ist. Im Menü *Options* des WO Webcam Client können Sie dies korrigieren.

### <span id="page-45-0"></span>**39. Geheime Skype-Smileys nutzen**

Skype bietet im Chatfenster diverse Smileys, um die persönliche Stimmung in Form einer kleinen Grafik im Chat auszudrücken. Alle Smileys lassen sich, anstatt sie mit der Maus auszuwählen, auch über entsprechende Zeichenkombinationen direkt per Tastatur eintippen. Neben den in Skype direkt angezeigten Smileys gibt es noch einige "geheime", die man nur per Tastenkombination im Chatfenster eingeben kann.

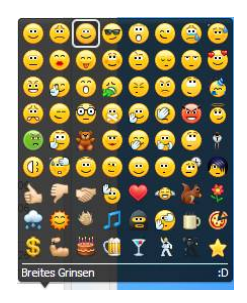

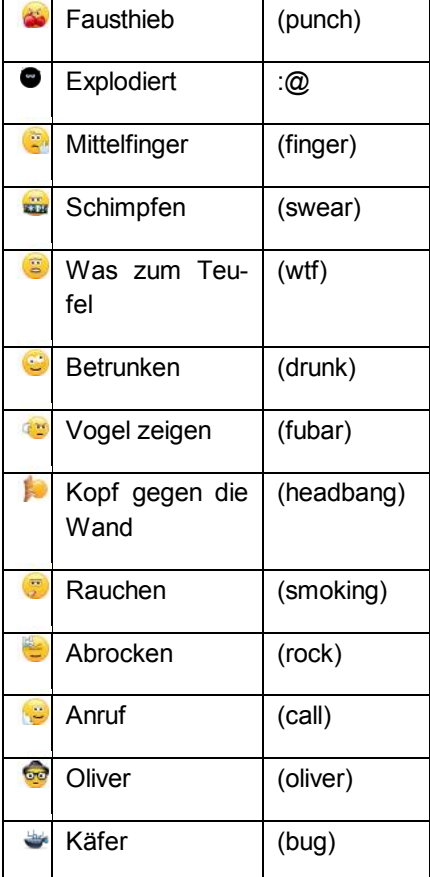

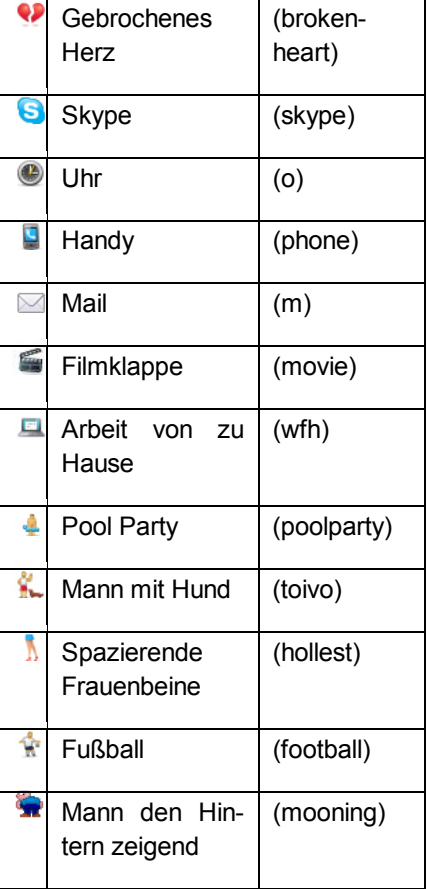

## <span id="page-46-0"></span>**40. Onlinespiele per Skype**

Per Skype kann man nicht nur miteinander kommunizieren, sondern auch miteinander spielen. Frühere Skype-Versionen hatten eigene Spiele integriert, die in der aktuellen Version leider verloren gegangen sind.

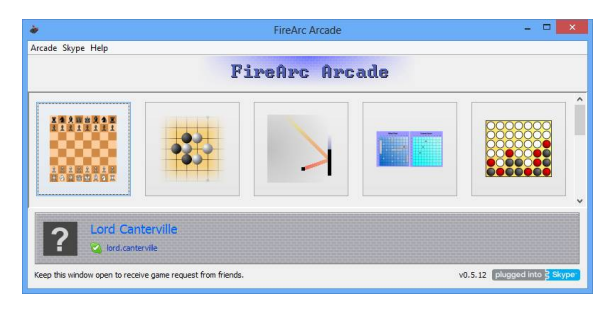

FireArc Arcade schließt die Lücke. Diese Spielsammlung enthält zehn verschiedene Spiele, die man online per Skype spielen kann.

- 1. Wählen Sie im Menü von Skype *Aktionen/Apps/Apps suchen*. Im Browser öffnet sich das App Directory von Skype, ein Softwarekatalog mit Apps, die zusammen mit Skype laufen. Suchen Sie nach *FireArc Arcade* und installieren Sie es.
- 2. Starten Sie das Spiel über das Startmenü. Beim ersten Start versucht das Spiel, sich in Skype einzuklinken. Dabei erscheint eine Anfrage von Skype, in der Sie den Zugriff erlauben müssen.
- 3. Wählen Sie jetzt ein Spiel aus und danach einen Spielpartner aus Ihrer Skype-Kontaktliste, die direkt innerhalb des Spiels angezeigt wird.
- 4. Hat der Spielpartner FireArc Arcade bereits installiert und geöffnet, erscheint sofort die Spieleinladung. Ist das Spiel noch nicht installiert, erscheint eine Chatmeldung mit dem Link auf die Downloadseite.
- 5. Die Übertragung der Spieldaten erfolgt über das Skype-Netzwerk. Viele der Spiele bieten zur Kommunikation mit dem Spielpartner direkt einen Skype-Chat im Spiel, damit kein extra Skype-Fenster geöffnet werden m.
- 6. Beendet ein Spieler das Spiel, wird es beim anderen ebenfalls beendet. Skype kann parallel zum Spiel wie gewohnt zur Kommunikation mit anderen Personen genutzt werden.

### <span id="page-47-0"></span>**41. Messenger Plus – die Skype-Erweiterung**

Die Erweiterung Messenger Plus bringt eine zusätzliche Toolbar mit diversen neuen Funktionen in Skype.

1. Installieren Sie Messenger Plus aus dem Skype App Directory und gewähren Sie in Skype den Zugriff. Neben dem Sky-

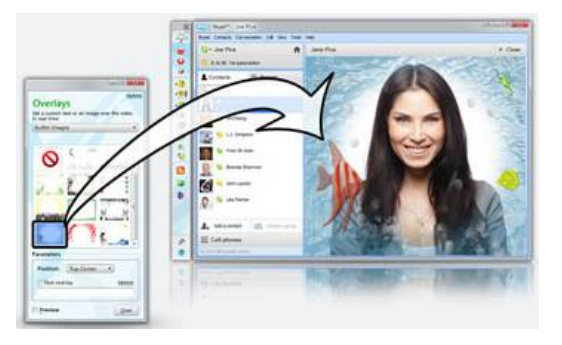

pe-Fenster erscheint eine neue Toolbar mit weiteren Funktionen.

- 2. **Video Sharing** ermöglicht es, eigene Videos im Chatfenster gemeinsam mit einem Freund zu betrachten und dabei auch zu kommentieren.
- 3. **Gespräche** und **Videogespräche** können in beliebiger Länge aufgezeichnet werden. Die Aufzeichnung kann auch über den Einstellungsdialog automatisch gestartet werden.
- 4. **Animoticons** sind kurze Flash-Animationen, die an Freunde verschickt werden können. Haben beide Chatpartner Messenger Plus installiert, erscheint die Animation direkt im Chatfenster, andernfalls wird ein Link auf eine Webseite übertragen.
- 5. Das **eigene Webcam-Bild** lässt sich mit lustigen Video- und Soundeffekten verfremden oder mit einem Hintergrund überlagern. Dazu wird ein zusätzlicher Treiber für eine virtuelle Kamera installiert, die in den Skype-Optionen als Webcam ausgewählt werden muss.
- 6. **Persönliche Klingeltöne** können für einzelne Skype-Kontakte eingerichtet werden. Damit hört man sofort am Klingeln, wer anruft.
- 7. **Chatprotokolle verwalten** per Suchfunktion findet man Stichwörter in Chatprotokollen und kann diese auch drucken oder in verschiedenen Formaten exportieren.

### <span id="page-48-0"></span>**42. Trillian – Multiplattform-Messenger mit Skype-Unterstützung**

Trillian ist ein Multiplattform-Messenger, mit dem man in verschiedenen Chatnetzwerken gleichzeitig über nur ein Programm chatten und auch Videogespräche führen kann. Neben Skype unterstützt Trillian auch Facebook-Chat, den ehemaligen Windows Live Messenger, Twitter, Google Talk, AOL Instant Messenger, Yahoo! Messenger, Jabber und diverse andere Plattformen.

- 1. Laden Sie die kostenlose Version von Trillian bei <www.trillian.im> herunter und installieren Sie sie. Skype darf dabei nicht laufen.
- 2. Melden Sie sich für ein neues Trillian-Benutzerkonto an. Danach können Sie in diesem Konto die Zugangsdaten Ihrer Konten bei Skype, Facebook und anderen Messengern eintragen. Auch E-Mail-Konten können bei Trillian angemeldet werden. Wenn hier neue E-Mails eingehen, werden Sie wie bei Chatnachrichten benachrichtigt.
- 3. Die Kontaktliste kann durch die Kombination mehrerer Konten sehr lang werden. Umso wichtiger ist eine geeignete Sortierung. Trillian bietet über ein Symbol in der Titelleiste mehrere Möglichkeiten an. Sinnvoll ist eine Sortierung nach Onlinestatus, damit die Onlinekontakte, egal in welchem Netzwerk, oben stehen.
- 4. Trillian benachrichtigt bei jeder Gelegenheit auf dem Bildschirm. In den Einstellungen unter *Chataktivitäten/Klänge & Benachrichtigungen* können Sie alle unnötigen Benachrichtigungen abschalten.

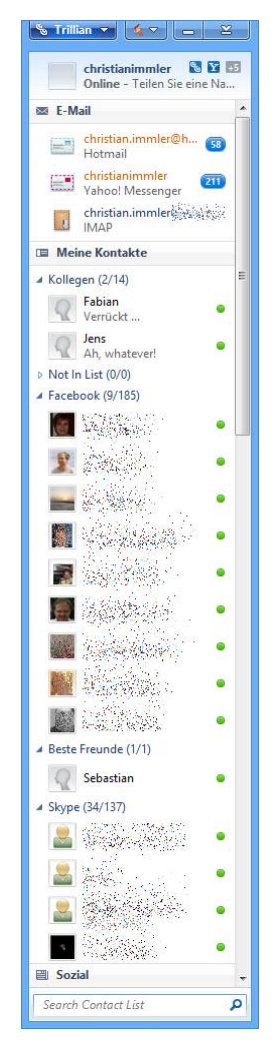

5. Trillian bietet die Möglichkeit, Chatprotokolle nicht nur auf dem eigenen PC, sondern auch online zu speichern, sodass sie jederzeit auch auf einem anderen Computer verfügbar sind.

## <span id="page-49-0"></span>**43. Clownfish – Skype-Chats in Echtzeit übersetzen**

Wer weltweit per Chat unterwegs ist, kennt die internationale Sprachenvielfalt. Selbst mit Englisch kommt man nicht immer weiter. Für fremdsprachige Konversation gibt es Onlineübersetzer – aber jede einzelne Chatzeile in den Browser zu kopieren, um sie zu übersetzen, ist auf Dauer lästig. Die Skype-Erweiterung Clownfish klinkt sich direkt in Skype ein und übersetzt Chatnachrichten in Echtzeit.

1. Aus dem Skype App

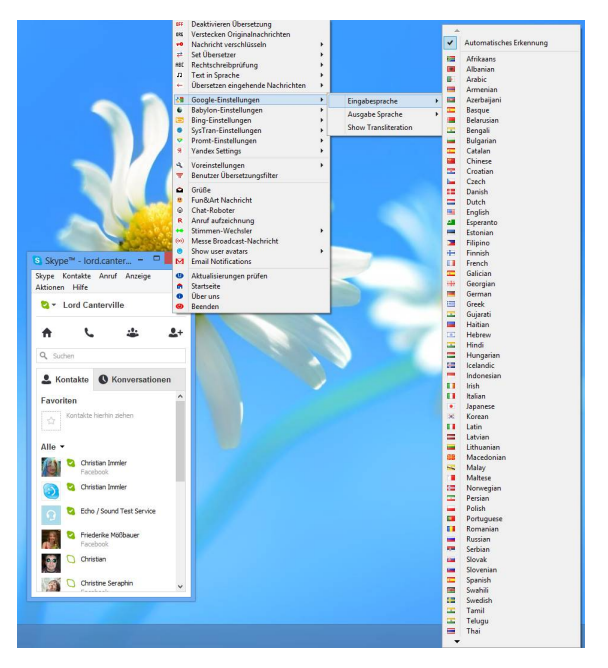

Directory installieren Sie Clownfish und gewähren in Skype den Zugriff. Der Menüpunkt *Aktionen/Apps/Clownfish* öffnet ein Menü mit den Einstellungen von Clownfish.

- 2. Stellen Sie als Erstes über *Preferences* die Sprache der Menüs auf Deutsch.
- 3. Wählen Sie bei *Set Übersetzer* Ihr bevorzugtes Übersetzungsprogramm. Clownfish bietet verschiedene bekannte Systeme zur Auswahl. Stellen Sie dann in den Einstellungen des jeweiligen Übersetzers die Eingabesprache und Ausgabesprache ein. Solange Sie normale Sätze ohne viele fremdsprachige Wörter oder Fachbegriffe verwenden, funktioniert die automatische Erkennung der Sprache sehr gut.
- 4. Chatnachrichten werden jetzt automatisch in der Originalsprache und direkt darunter übersetzt angezeigt.

### <span id="page-50-0"></span>**44. click.to – die ultimative Browsererweiterung nicht nur für Skype**

click.to erweitert die Windows-Zwischenablage um intelligente Funktionen. So kann man z. B. eine kopierte Telefonnummer aus einer Webseite oder einer E-Mail automatisch mit Skype anrufen.

1. Installieren Sie click.to aus dem Skype App Directory. Während der Installation

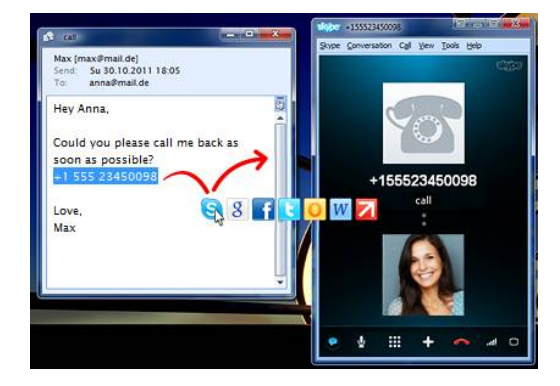

werden Sie aufgefordert, häufig genutzte Onlinedienste und Anwendungen zu markieren. Da alle markierten Dienste in der Symbolleiste von click.to erscheinen, sollten Sie nicht zu viele auswählen. Die Auswahl lässt sich später jederzeit ändern.

- 2. click.to braucht nicht eigens gestartet zu werden, es erscheint unauffällig im Infobereich der Taskleiste. Sowie Sie allerdings etwas Text von einer Webseite oder aus einer anderen Anwendung in die Zwischenablage kopieren, erscheinen neben dem Mauszeiger Symbole beliebter Anwendungen oder Onlinedienste.
- **3.** Kopieren Sie z. B. eine Telefonnummer von einer Webseite mit  $\overline{\text{Str}}$ + $\overline{\text{Cl}}$ , können Sie danach direkt auf das Skype-Symbol klicken, um diese Nummer anzurufen.

#### **click.to-Aktionen ergänzen und bearbeiten**

Klicken Sie mit der rechten Maustaste auf das click.to-Symbol im Infobereich der Taskleiste und wählen Sie *Options*. Hier finden Sie eine Liste aller ausgewählten Aktionen. Bei jeder Aktion können Sie wählen, ob sie im "Satellite" immer oder nur über den Menübutton zu sehen sein soll. Ein Doppelklick ermöglicht es, die Aktion zu bearbeiten. Auf diese Weise können Sie z. B. bei Skype die Ländervorwahl verändern. Mit dem Button *Add* fügen Sie aus einer langen Liste weitere Aktionen hinzu.

## <span id="page-51-0"></span>**45. Descripto – persönliche Notizen zu Skype-Kontakten speichern**

Wer viele Skype-Kontakte hat – besonders geschäftliche – kennt sie nicht alle persönlich. Hier macht man sich am besten Gesprächsnotizen. Allerdings war bisher immer ein eigener Notizblock dafür nötig. Die Skype-Erweiterung Descripto ermöglicht zu jedem Skype-Kontakt private Notizen.

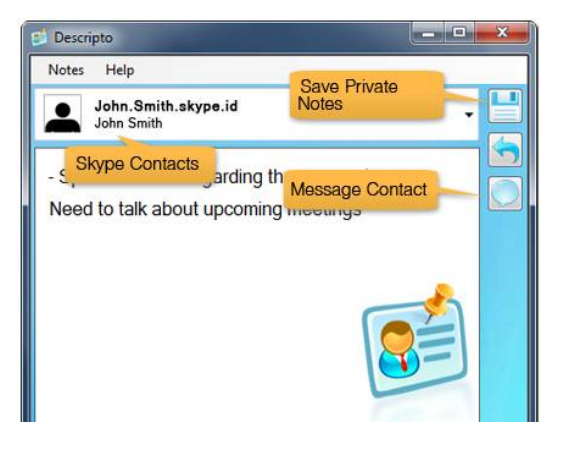

1. Installieren Sie Descripto

aus dem Skype App Directory und gewähren Sie in Skype den Zugriff. Beim ersten Start liest Descripto die Skype-Kontaktliste ein und synchronisiert Daten, was ein paar Minuten dauern kann.

- 2. Descripto zeigt in einem eigenen Fenster die Notizen. Dazu kann man oben in der Liste einen Kontakt auswählen. Wählt man in der Skype-Kontaktliste einen Kontakt, synchronisiert sich die Auswahl automatisch. Descripto zeigt die Notizen zu diesem Kontakt. Im Fenster kann man sich auch gleich neue Notizen machen.
- 3. Die Notizen werden in einer lokalen XML-Datei gespeichert und lassen sich in verschiedenen Formaten exportieren oder auch ausdrucken. Ein Import von Daten nach Descripto ist ebenfalls möglich.
- 4. Auf Wunsch kann die Notizdatei mit einem Passwort geschützt und AES-128-verschlüsselt werden.

#### **Weitere Informationen**

Weitere Informationen zu Descripto finden Sie auf der Webseite des Herstellers: [www.inersi.com/lab](www.inersi.com/labs)[s.](http://www.inersi.com/labs)

### <span id="page-52-0"></span>**46. Callnote – Skype-Gespräche aufzeichnen**

Wer sich später noch einmal in Ruhe anhören möchte, was im Skype-Gespräch alles besprochen wurde, oder bei einer Konferenz Protokoll führen muss, kann mit Callnote Skype-Gespräche aufzeichnen, um sie sich später wieder anzuhören.

![](_page_52_Figure_2.jpeg)

- 1. Installieren Sie Callnote aus dem Skype App Directory und gewähren Sie in Skype Zugriff.
- 2. Während eines Skype-Gesprächs erscheint ein kleines Fenster von Callnote zur Steuerung der Aufnahme. Hier können Sie auch jederzeit einen Screenshot des Gesprächsfensters speichern. Auf Wunsch stellen Sie Callnote so ein, dass Anrufe immer automatisch aufgezeichnet werden.
- 3. Die Aufzeichnungen werden in der Callnote-Bibliothek übersichtlich verwaltet und können von dort jederzeit wieder angehört oder auf Dropbox, Evernote, Facebook oder YouTube abgelegt werden. Dazu müssen Sie einmalig Ihre Benutzerdaten in die Anwendung eintragen.
- 4. Zu jeder Aufzeichnung können Sie mit dem *Bearbeiten*-Symbol zusätzliche Textnotizen speichern.

#### **Kostenpflichtige Premium-Version**

Callnote Premium, das im Skype App Directory als kostenlos gekennzeichnet ist, ist in Wirklichkeit kostenpflichtig. Im Gegensatz zur beschriebenen Callnote-Standardversion kann die Premium-Version auch Videogespräche aufzeichnen.

### <span id="page-53-0"></span>**47. IDroo – das Whiteboard für Konferenzen und Trainings**

Was während einer Skype-Konferenz fehlt, ist eine Art Wandtafel, auf der man Notizen machen, etwas zeichnen oder markieren kann, das alle Konferenzteilnehmer zugleich sehen können. Die Skype-Erweiterung IDroo bietet eine solche Lösung.

![](_page_53_Figure_2.jpeg)

- 1. Installieren Sie IDroo aus dem Skype App Directory und gewähren Sie in Skype Zugriff. Alle Konferenzteilnehmer müssen diese Erweiterung installiert haben, um auf ein gemeinsames Whiteboard zugreifen zu können.
- 2. Während des Gesprächs startet ein Teilnehmer die IDroo-Anwendung und lädt über das Plussymbol im *Participants*-Panel weitere Teilnehmer ein. In diesem Panel können Sie direkt, ohne das Skype-Fenster in den Vordergrund bringen zu müssen, einzelne Konferenzteilnehmer anrufen oder Chatnachrichten schreiben.
- 3. Alle Beteiligten können auf dem Whiteboard malen und Anmerkungen machen. Dazu stehen links oben diverse Vektorgrafikwerkzeuge, Textformen und auch mathematische Formelsymbole zur Verfügung. Mit einem Rechtsklick lassen sich Objekte bearbeiten, kopieren und auch löschen.
- 4. Außer dem eigenen Zeichenstift erscheinen Zeichenstifte der anderen Teilnehmer mit den jeweiligen Namen in Echtzeit auf dem Whiteboard.
- 5. Jeder Teilnehmer kann jederzeit das ganze Whiteboard oder einen Ausschnitt als Bild speichern oder auf seinem lokalen Drucker ausdrucken.

### **Weitere Informationen**

Auf <www.idroo.com/documentation>finden Sie eine ausführliche Dokumentation zu IDroo.

# <span id="page-54-0"></span>**48. SkyRemote – PC-Fernsteuerung per Skype**

Skype bietet nur die Möglichkeit, den eigenen Bildschirm einem Chatpartner zu zeigen. Eine Steuerung des anderen PCs aus der Ferne ist nur über die Erweiterung SkyRemote möglich.

![](_page_54_Figure_2.jpeg)

- 1. Installieren Sie SkyRemote aus dem Skype App Directory und gewähren Sie in Skype Zugriff. Installieren Sie direkt auch den mitgelieferten Videotreiber, der die Bildschirmübertragung deutlich flüssiger macht. Beide Beteiligten müssen diese Erweiterung installiert haben, um die Fernsteuerung nutzen zu können.
- 2. Nach dem Start erscheint SkyRemote nur als Icon im Infobereich der Taskleiste. Es öffnet sich kein Programmfenster. Fahren Sie mit der Maus auf das Symbol, erscheint eine Statusanzeige mit aktuellen Verbindungen.
- 3. Klicken Sie mit der rechten Maustaste auf das Symbol, erscheint eine Liste aller Skype-Kontakte, die online sind und ebenfalls SkyRemote installiert haben. Wählen Sie hier einen Kontakt aus, haben Sie zwei Möglichkeiten: *Request remote desktop* sendet eine Anfrage, den Desktop des Freundes zu sehen. *Share my desktop* dagegen sendet eine Anfrage, den eigenen Desktop dem Freund zu zeigen.
- 4. Nachdem der Partner die Anfrage bestätigt hat, wählen Sie im Menü *Session* die Option *Interactive*, um den Desktop nicht nur zu sehen, sondern interaktiv mit Tastatur und Maus steuern zu können.
- 5. Die Windows-Zwischenablage wird immer nur lokal verwendet. Über das Menü *Edit* können Sie den Inhalt der lokalen Zwischenablage an den anderen Computer senden oder umgekehrt.

#### **Geringere Grafikqualität bringt Performancegewinn**

Sollte die Verbindung zu langsam sein, lässt sich der andere Computer nicht flüssig bedienen. Setzen Sie in diesem Fall im Menü *Configuration* die Farbtiefe herab und verringern Sie die JPEG-Qualität. Der Schalter *Lower JPEG quality on slow connections* regelt dies automatisch.

### <span id="page-55-0"></span>**49. Skype WiFi – öffentliche WLANs mit Skype-Guthaben nutzen**

In vielen Ländern gibt es öffentliche Hotspots, die einen Internetzugang gegen Bezahlung bieten. Allerdings sind die Bezahlsysteme vielfältig. Oft weiß man im Ausland nicht, wie man an die notwendigen Guthabenkarten oder Voucher kommt, um ein öffentliches WLAN zu nutzen. Mit Skype WiFi lassen sich über eine Million öffentliche Hotspots verschiedener Betreiber weltweit mit dem persönlichen Skype-Guthaben bezahlen.

- 1. Um Skype WiFi mit einem Notebook zu nutzen, stellen Sie sicher, dass WLAN eingeschaltet und in den Skype-Optionen unter *Allgemein/Skype WiFi* aktiviert ist.
- 2. Melden Sie sich an einem öffentlichen Hotspot an und wählen Sie dann im Menü *Aktionen/Skype WiFi*.

![](_page_55_Picture_4.jpeg)

- 3. Unterstützt das öffentliche WLAN Skype WiFi, werden jetzt die Kosten angezeigt, und Sie können sich sofort anmelden, ohne spezielle Zugangsdaten besorgen zu müssen.
- 4. Das Skype-WiFi-Symbol in der Taskleiste zeigt, wie lange Sie bereits verbunden sind. Sie können jederzeit die Verbindung trennen und damit auch die Abrechnung beenden. Nach 30 Minuten wird die Verbindung aus Sicherheitsgründen automatisch getrennt, wenn Sie nicht kurz vorher eine Aufforderung zur Verlängerung bestätigen.

![](_page_55_Picture_7.jpeg)

Skype bietet auch eine Android-App an, mit der Sie öffentliche, Skype-WiFi-kompatible Hotspots vom Smartphone aus nutzen können. Auch hier brauchen Sie nur Ihre Skype-Zugangsdaten zur Anmeldung. Die Skype-App selbst braucht auf dem Smartphone nicht zu laufen.

### <span id="page-56-0"></span>**50. Skype-Buttons für eigene Webseiten**

Wer auf seiner Webseite außer Telefon und E-Mail auch eine komfortable Kontaktmöglichkeit per Skype angeben will, kann sich dafür passende Buttons einschließlich Grafik online generieren.

1. Geben Sie in dem Formular [dev.skype.com/skype-uri/generator](http://dev.skype.com/skype-uri/generator) Ihren Skype-Namen ein und wäh-

![](_page_56_Picture_3.jpeg)

len Sie, ob der generierte Skype-Button einen Anruf oder einen Chat auslösen soll.

- 2. Wählen Sie dann noch die Farbe (Skype-Blau oder -Weiß) und die Größe der Grafik aus. Der Hintergrund des Skype-Buttons ist automatisch transparent.
- 3. Jetzt erscheint im unteren Fenster der Seite ein vorgefertigter HTML-Code, den Sie so in Ihre Webseite übernehmen können. Rechts oben sehen Sie anhand eines Vorschaubildes, wie der persönliche Skype-Button aussieht.
- 4. Skype legt viel Wert auf die Wiedererkennbarkeit der Marke. Sollten Sie mit dem Gedanken spielen, die Grafik des Skype-Buttons zu verändern, lesen Sie vorher die Richtlinien unter [dev.skype.com/skype-uri/branding.](http://dev.skype.com/skype-uri/branding)
- 5. Entwickler finden bei [dev.skype.com/skype-uri](http://dev.skype.com/skype-uri) Hinweise, wie Skype-Anrufe oder -Chats in Apps für Windows 8, Android und iOS oder per JavaScript aus einer Webseite ausgelöst werden können.

#### **Persönliche Anrufeinstellungen anpassen**

Denken Sie daran, in den Skype-Optionen unter *Privatsphäre* Anrufe *von jedem* oder Sofortnachrichten *von jedem* zuzulassen, je nachdem, welche Art von Skype-Buttons Sie auf Ihrer Webseite einbinden.